# Configuration Guide

Vaisala Air Quality Transmitter AQT530

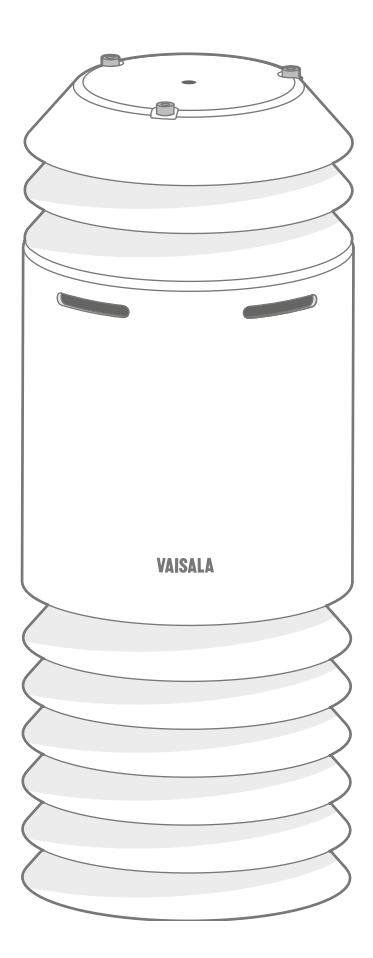

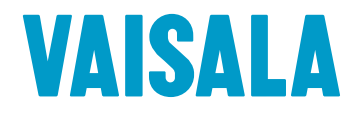

#### PUBLISHED BY

Vaisala Oyj Vanha Nurmijärventie 21, FI-01670 Vantaa, Finland P.O. Box 26, FI-00421 Helsinki, Finland +358 9 8949 1

Visit our Internet pages at [www.vaisala.com.](http://www.vaisala.com/)

© Vaisala 2021

No part of this document may be reproduced, published or publicly displayed in any form or by any means, electronic or mechanical (including photocopying), nor may its contents be modified, translated, adapted, sold or disclosed to a third party without prior written permission of the copyright holder. Translated documents and translated portions of multilingual documents are based on the original English versions. In ambiguous cases, the English versions are applicable, not the translations.

The contents of this document are subject to change without prior notice.

Local rules and regulations may vary and they shall take precedence over the information contained in this document. Vaisala makes no representations on this document's compliance with the local rules and regulations applicable at any given time, and hereby disclaims any and all responsibilities related thereto.

This document does not create any legally binding obligations for Vaisala towards customers or end users. All legally binding obligations and

agreements are included exclusively in the applicable supply contract or the General Conditions of Sale and General Conditions of Service of Vaisala.

This product contains software developed by Vaisala or third parties. Use of the software is governed by license terms and conditions included in the applicable supply contract or, in the absence of separate license terms and conditions, by the General License Conditions of Vaisala Group.

This product may contain open source software (OSS) components. In the event this product contains OSS components, then such OSS is governed by the terms and conditions of the applicable OSS licenses, and you are bound by the terms and conditions of such licenses in connection with your use and distribution of the OSS in this product. Applicable OSS licenses are included in the product itself or provided to you on any other applicable media, depending on each individual product and the product items delivered to you.

### Table of contents

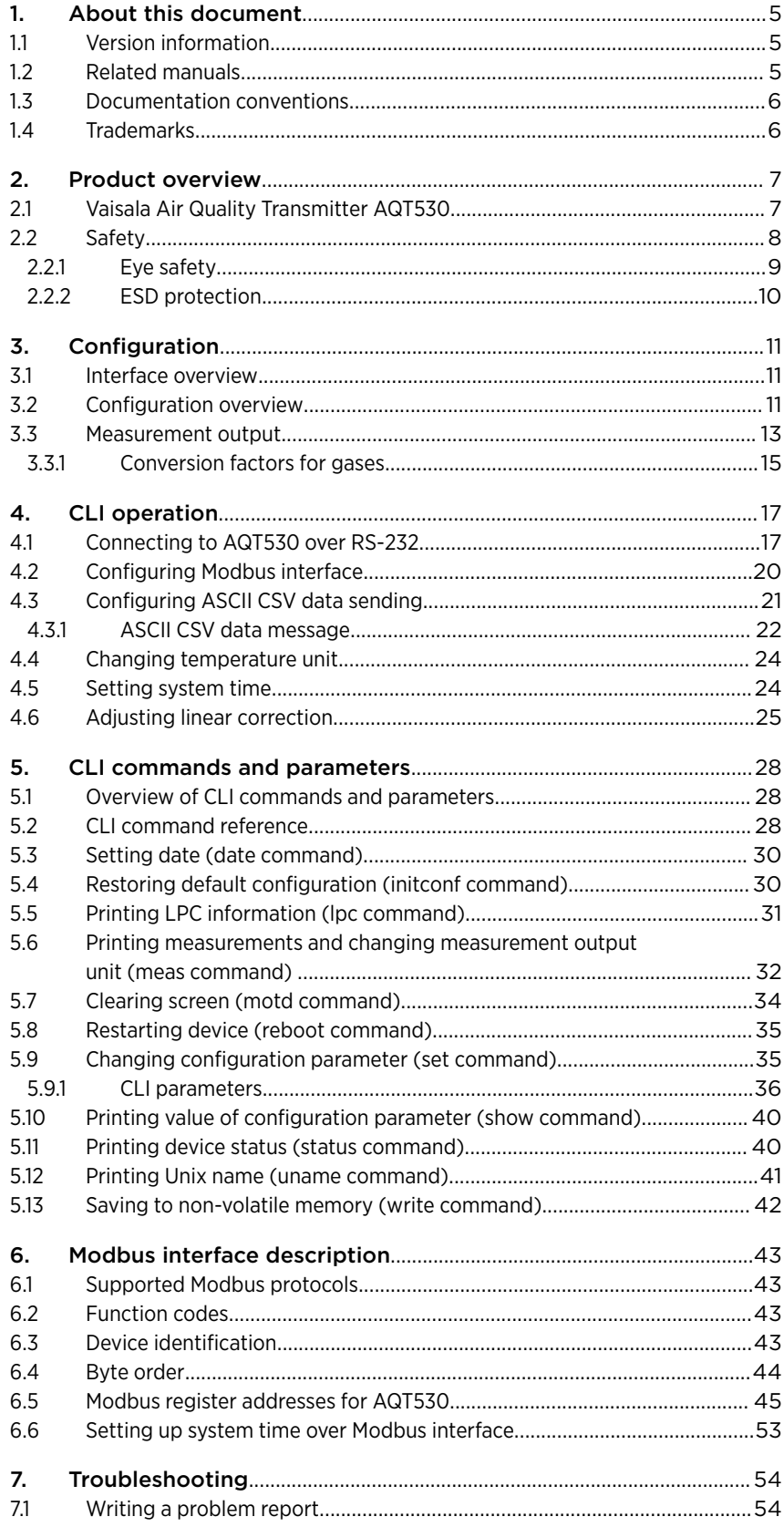

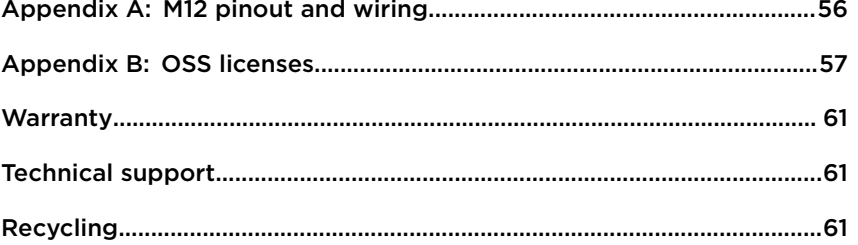

### List of figures

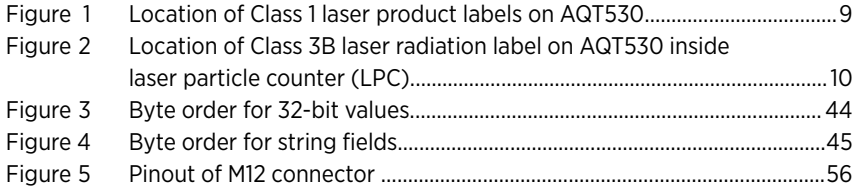

### List of tables

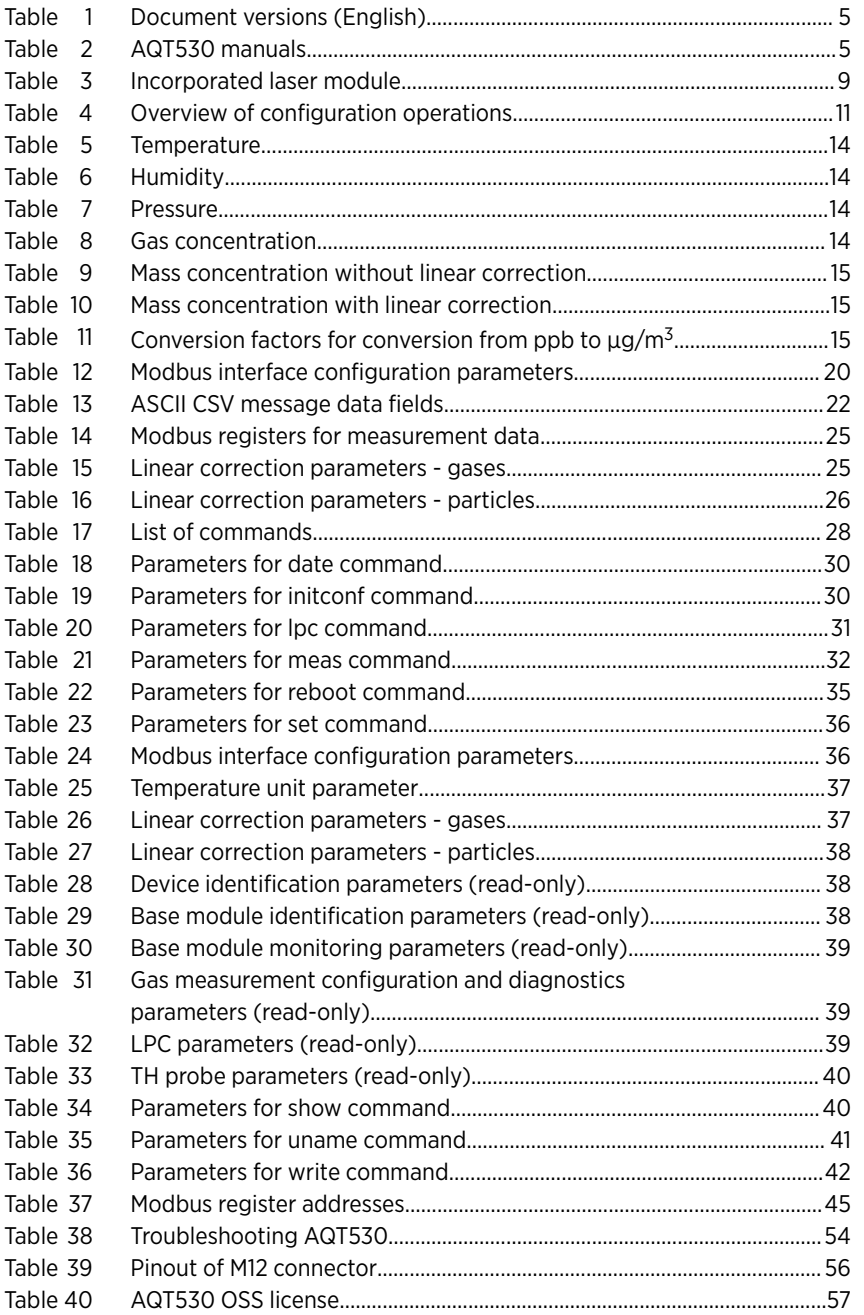

## <span id="page-6-0"></span>1. About this document

### 1.1 Version information

This document provides instructions for configuring Vaisala Air Quality Transmitter AQT530.

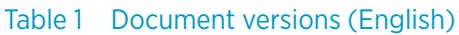

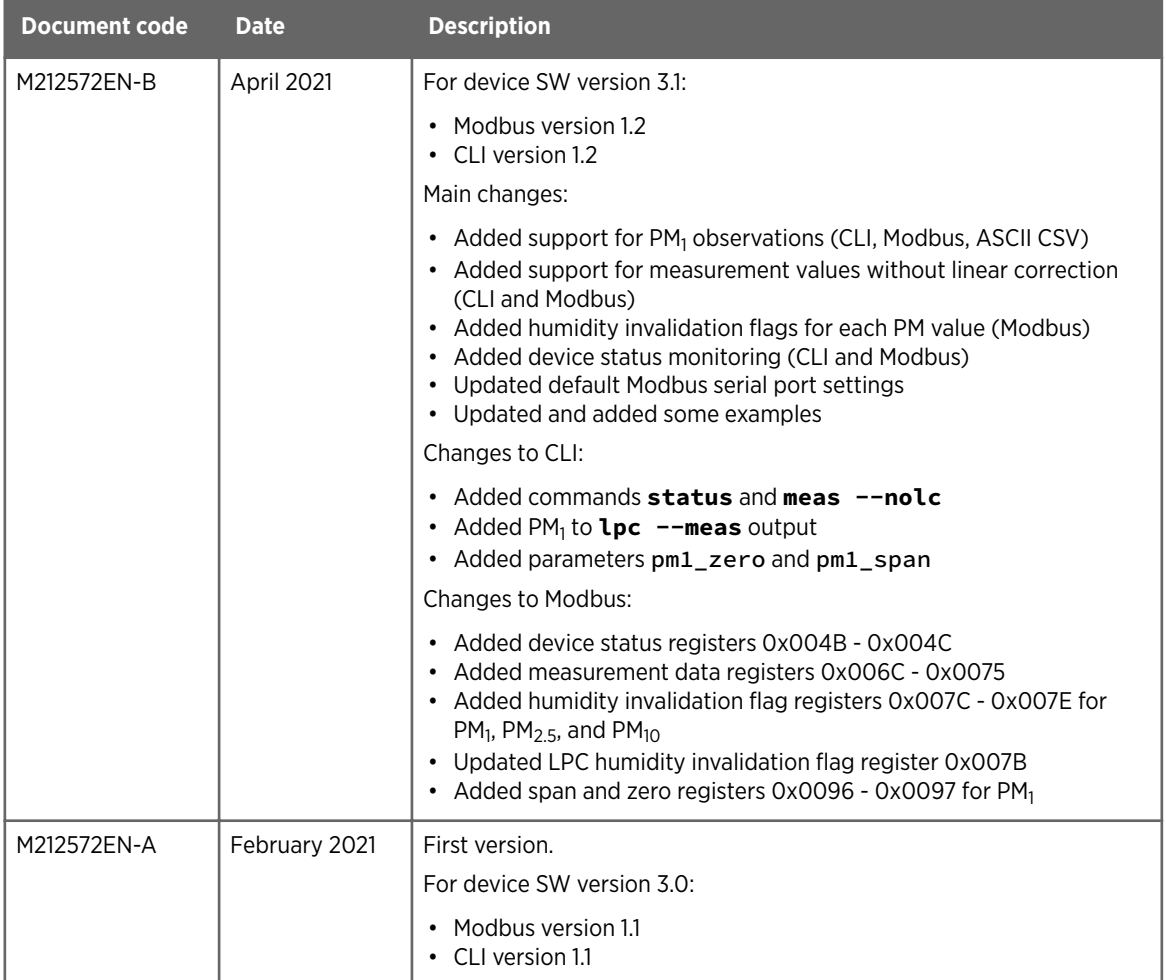

### 1.2 Related manuals

### Table 2 AQT530 manuals

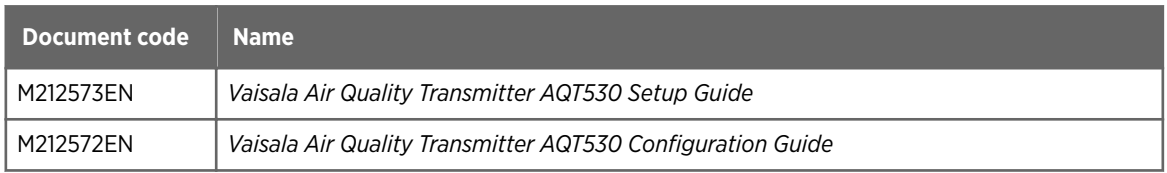

<span id="page-7-0"></span>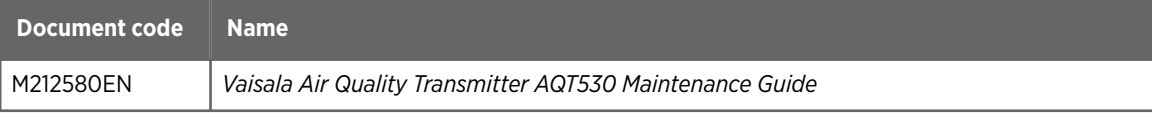

The documentation is available online at [www.vaisala.com.](http://www.vaisala.com)

### 1.3 Documentation conventions

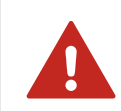

WARNING! Warning alerts you to a serious hazard. If you do not read and follow instructions carefully at this point, there is a risk of injury or even death.

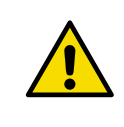

**Caution** warns you of a potential hazard. If you do not read and follow CAUTION! instructions carefully at this point, the product could be damaged or important data could be lost.

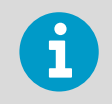

**Note** highlights important information on using the product.

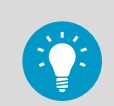

**Tip** gives information for using the product more efficiently.

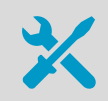

Lists tools needed to perform the task.

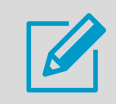

Indicates that you need to take some notes during the task.

### 1.4 Trademarks

Vaisala<sup>®</sup> is a registered trademark of Vaisala Oyj.

Modbus<sup>®</sup> is a registered trademark of Schneider Automation Inc.

Microsoftâ and Windowsâ are either registered trademarks or trademarks of Microsoft Corporation in the United States and other countries.

## <span id="page-8-0"></span>2. Product overview

### 2.1 Vaisala Air Quality Transmitter AQT530

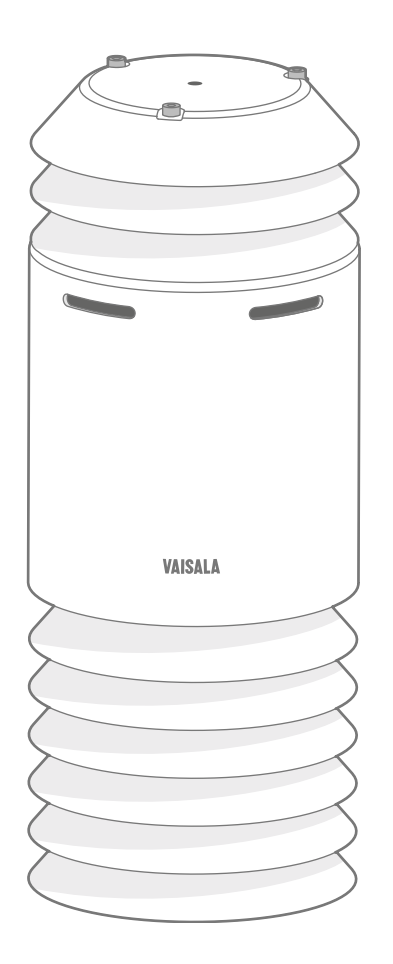

Vaisala Air Quality Transmitter AQT530 measures the pollution content of ambient air. AQT530 is available in different models for measuring gases, particles, or both.

AQT530 is specifically designed for air quality monitoring networks in areas with traffic, road networks, or around transportation hubs.

Thanks to its small weight, compact size, and good precision it is ideally suited for deployment especially in large air quality networks. The measurement data can be sent wirelessly to a web-based database with a gateway solution and it is also available locally through a serial interface.

### <span id="page-9-0"></span>2.2 Safety

This product has been tested for safety. Note the following precautions:

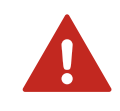

**WARNING!** Do not replace components when the system is powered up. Disconnect all power sources before performing maintenance procedures.

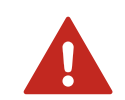

**WARNING!** Do not substitute parts or modify the system, or install unsuitable parts in the system. Improper modification can damage the product or lead to malfunction.

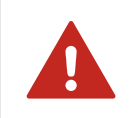

**WARNING!** Assess the risks from the installation work. Consider also the effects of local weather conditions.

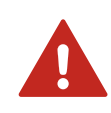

WARNING! Failure to comply with these precautions or with specific warnings elsewhere in these instructions violates safety standards of design, manufacture, and intended use of the product. Vaisala assumes no liability for the customer's failure to comply with these requirements.

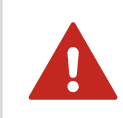

WARNING! If the equipment is used in a manner not specified by Vaisala, the protection provided by the equipment may be impaired.

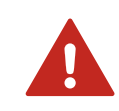

**WARNING!** Follow local and state legislation and regulations on occupational safety.

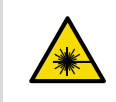

**WARNING!** Do not attempt to open the laser particle counter (LPC) for service. Removing the cover may cause exposure to harmful class 3B laser radiation and electrical shock.

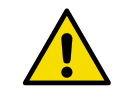

CAUTION! Improper modification can damage the product or lead to malfunction. Any modification voids your warranty.

### <span id="page-10-0"></span>2.2.1 Eye safety

Vaisala Air Quality Transmitter AQT530 is classified as a Class 1 laser device in accordance with International Standard IEC 60825-1. It complies with 21 CFR 1040.10 and 1040.11 except for conformance with IEC 60825-1 ED. 3., as described in the Laser Notice No. 56, dated May 8,2019. A Class 1 laser device is safe under all conditions of normal use.

AQT530 incorporates a Class 3B laser. The laser is contained in an enclosure, preventing direct physical access to laser radiation.

### Table 3 Incorporated laser module

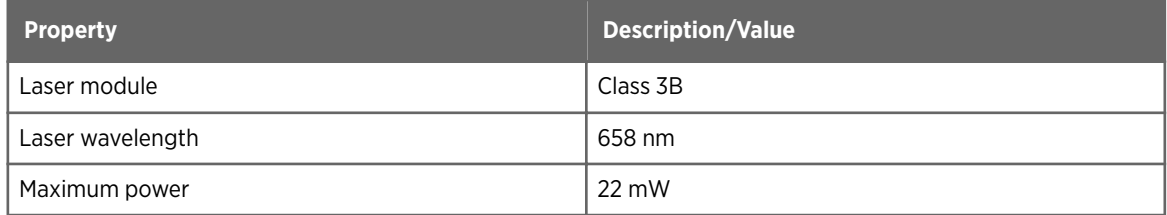

The device is equipped with the following laser product labels.

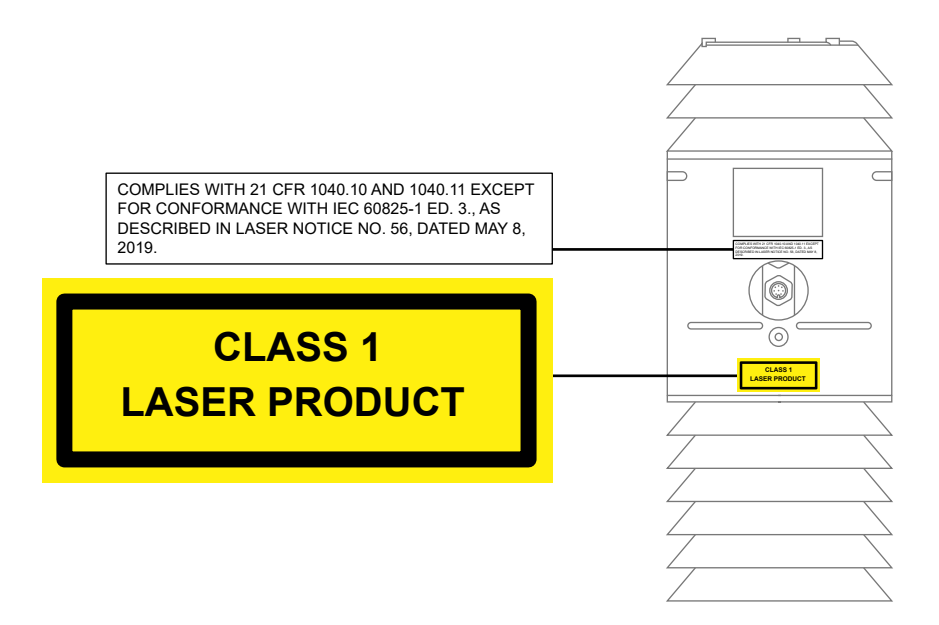

Figure 1 Location of Class 1 laser product labels on AQT530

<span id="page-11-0"></span>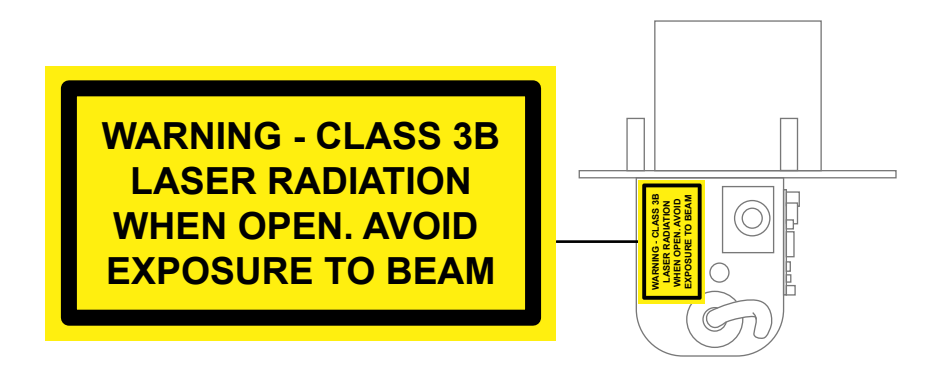

Figure 2 Location of Class 3B laser radiation label on AQT530 inside laser particle counter (LPC)

Follow the safety information to avoid exposure to laser radiation.

### 2.2.2 ESD protection

Electrostatic Discharge (ESD) can damage electronic circuits. Vaisala products are adequately protected against ESD for their intended use. However, it is possible to damage the product by delivering electrostatic discharges when touching, removing, or inserting any objects in the equipment housing.

To avoid delivering high static voltages to the product:

- Handle ESD-sensitive components on a properly grounded and protected ESD workbench or by grounding yourself to the equipment chassis with a wrist strap and a resistive connection cord.
- If you are unable to take either precaution, touch a conductive part of the equipment chassis with your other hand before touching ESD‑sensitive components.
- Hold component boards by the edges and avoid touching component contacts.

## <span id="page-12-0"></span>3. Configuration

### 3.1 Interface overview

AQT530 has a command line interface (CLI) and a Modbus interface.

- Modbus interface configuration is done over the CLI interface.
- All measurement values are available from both CLI and Modbus.
- Linear correction can be done over both CLI and Modbus interface.
- Some read-only parameters are available only in CLI interface.

In addition, AQT530 outputs data over the Modbus interface or in ASCII CSV format over the RS-485 interface.

The CLI interface is for a local connection over RS-232.

The Modbus interface is an application programming interface (API) for remote connection to AQT530 using the Modbus protocol.

**More information**

- ‣ [Overview of CLI commands and parameters \(page 28\)](#page-29-0)
- ‣ [Modbus register addresses for AQT530 \(page 45\)](#page-46-0)
- ‣ [ASCII CSV data message \(page 22\)](#page-23-0)

### 3.2 Configuration overview

You can do the operations listed in the following table using a local connection with CLI commands and/or remotely over the Modbus interface.

#### Table 4 Overview of configuration operations

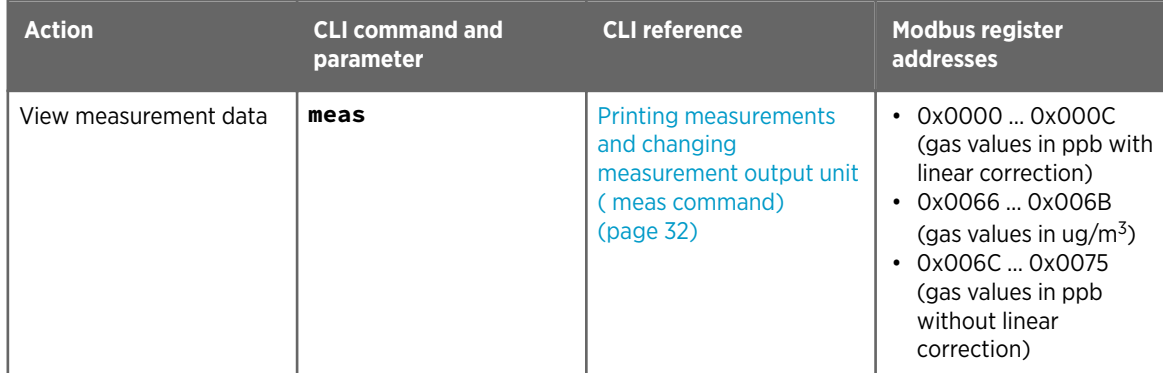

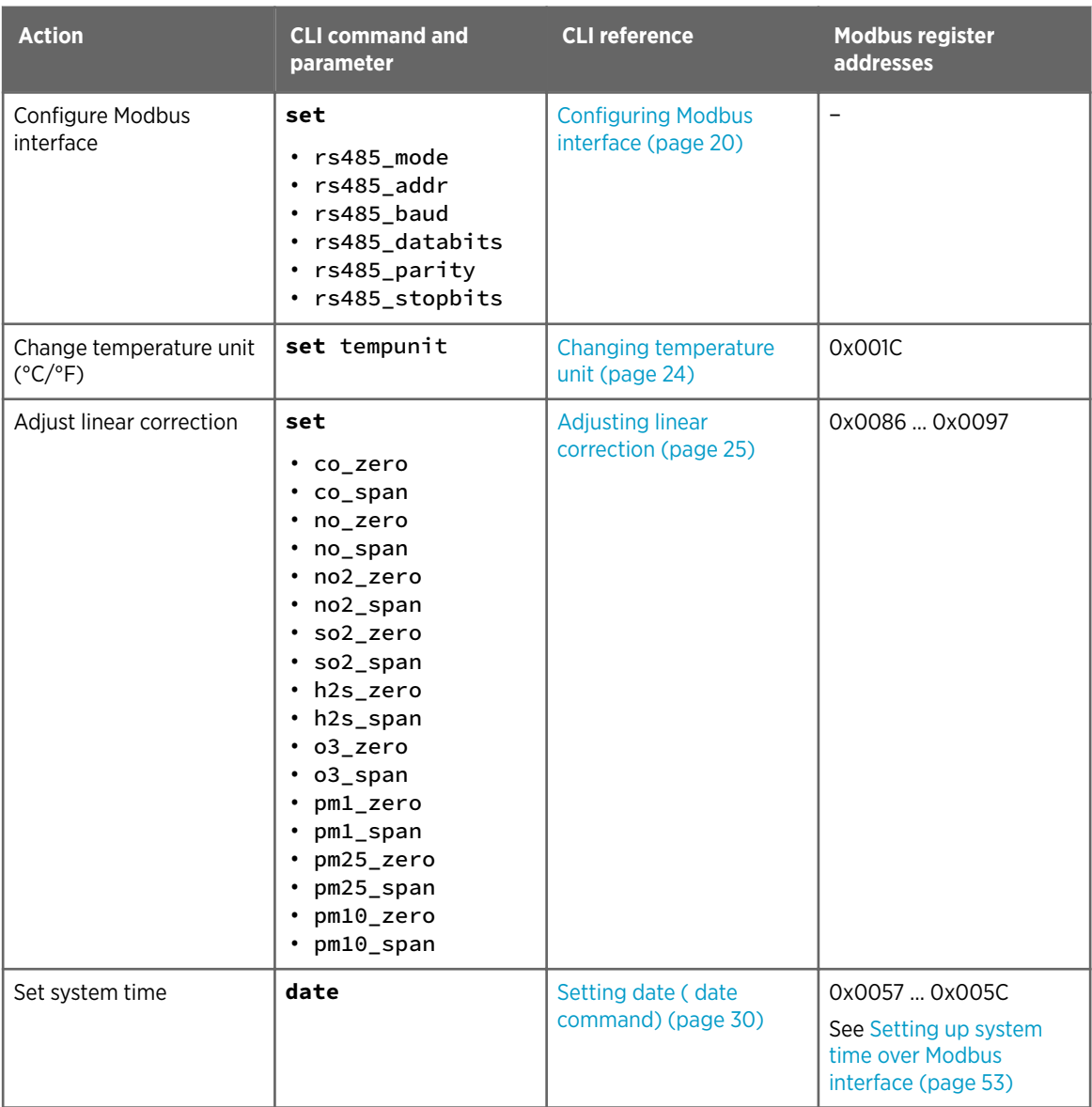

<span id="page-14-0"></span>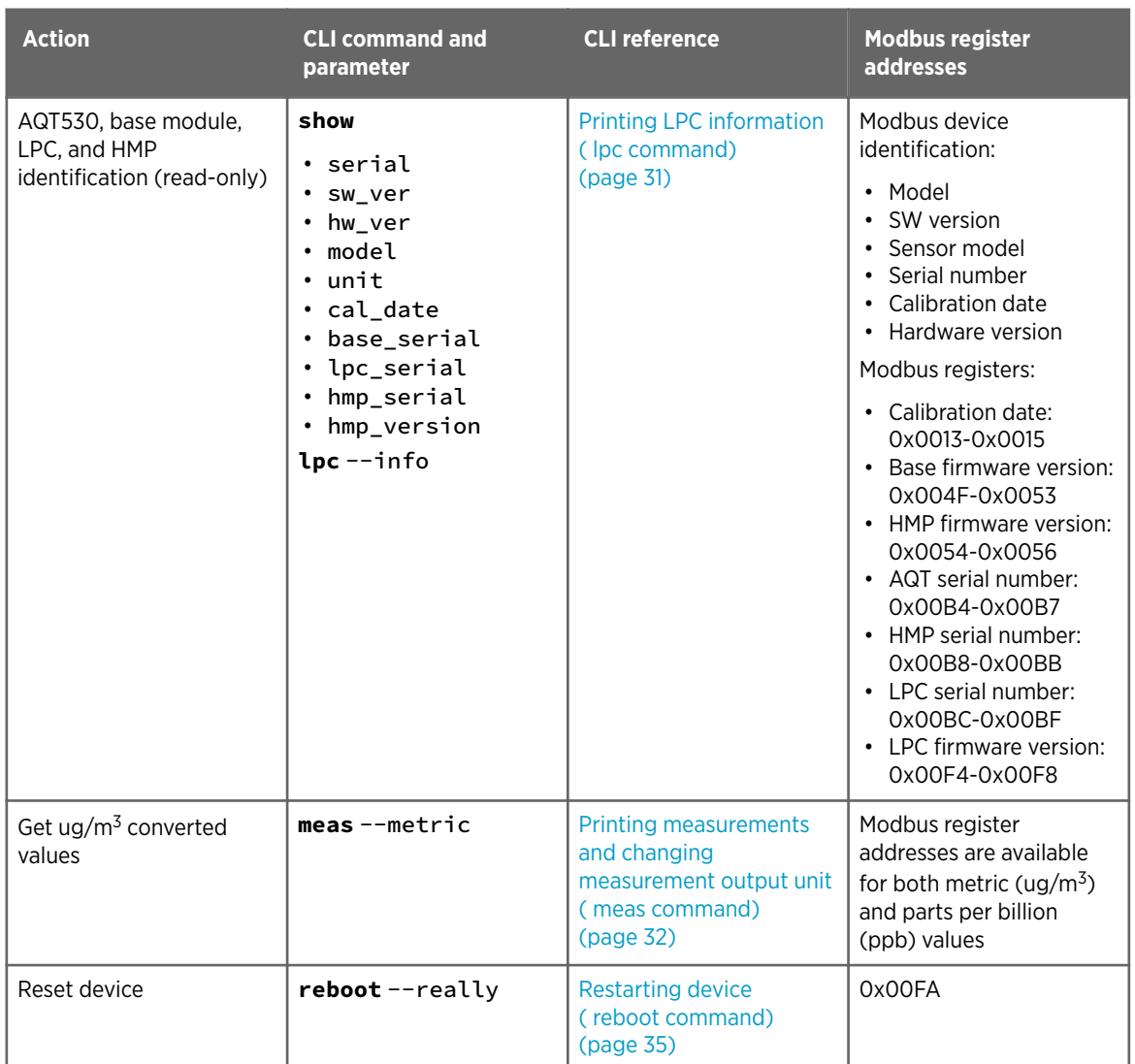

To use the CLI commands, establish a local maintenance connection to AQT530 over RS-232.

**More information**

- ‣ [Overview of CLI commands and parameters \(page 28\)](#page-29-0)
- ‣ [Modbus register addresses for AQT530 \(page 45\)](#page-46-0)

### 3.3 Measurement output

The AQT530 measurement data is available over RS-485 by means of Modbus (ASCII and RTU modes), or alternatively in ASCII CSV format.

The measurement data can be monitored also through CLI.

The following tables present the measurements, their units, and resolution.

<span id="page-15-0"></span>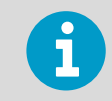

Set of available gases depends on gas cell setup.

Particle measurement results are included when an LPC device is installed and enabled.

#### Table 5 Temperature

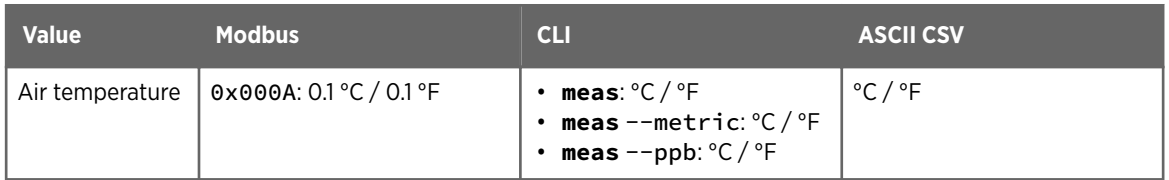

### Table 6 Humidity

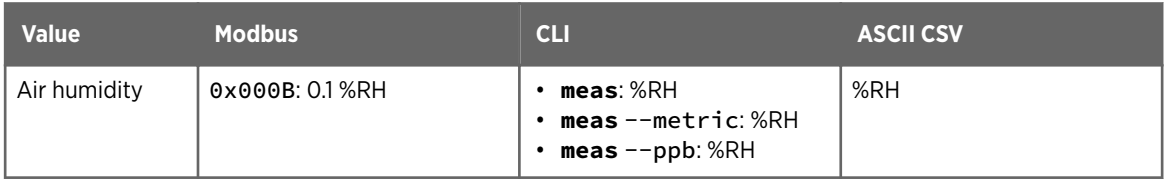

#### Table 7 Pressure

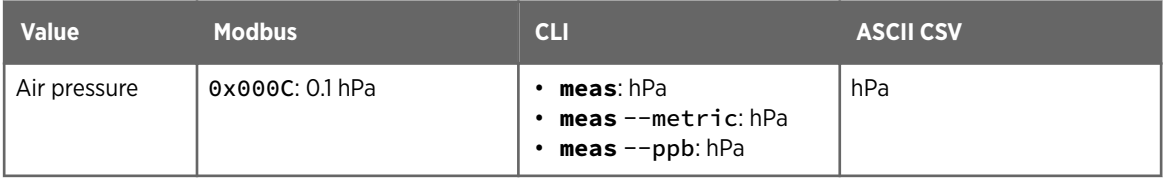

#### Table 8 Gas concentration

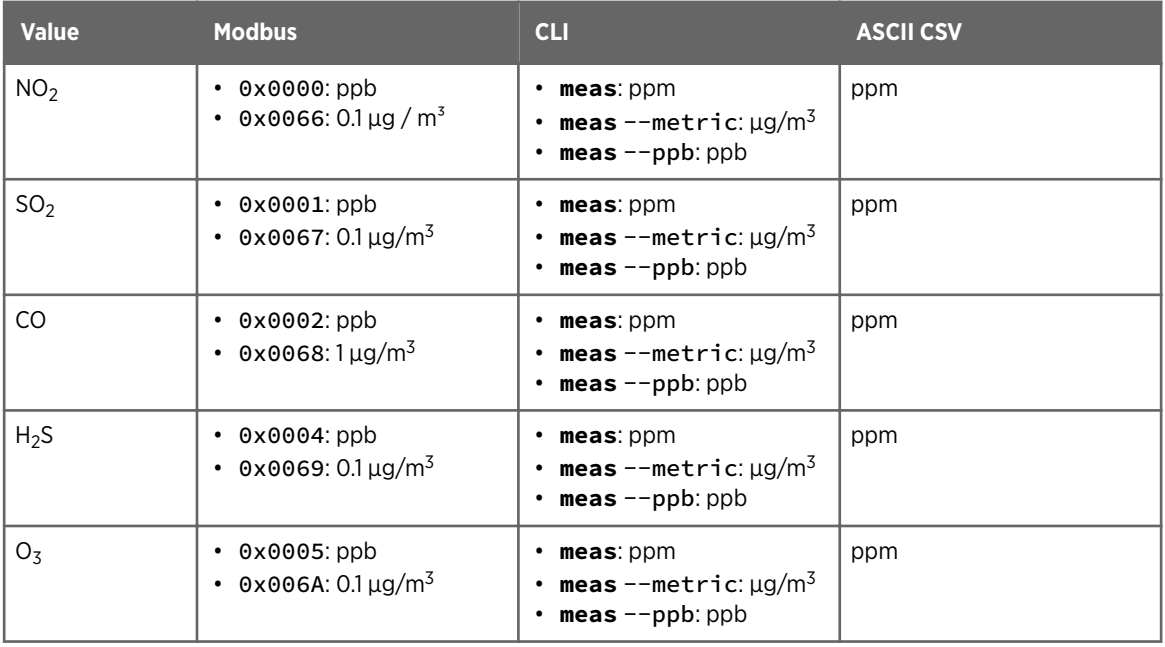

<span id="page-16-0"></span>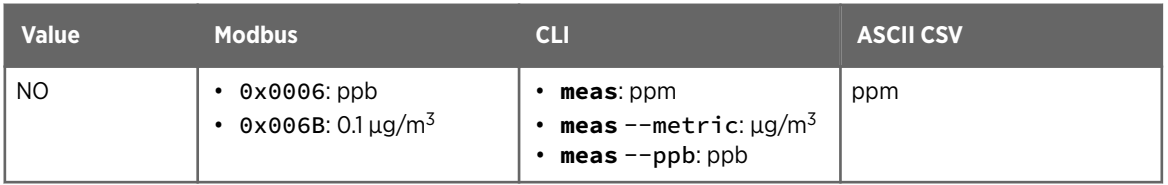

#### Table 9 Mass concentration without linear correction

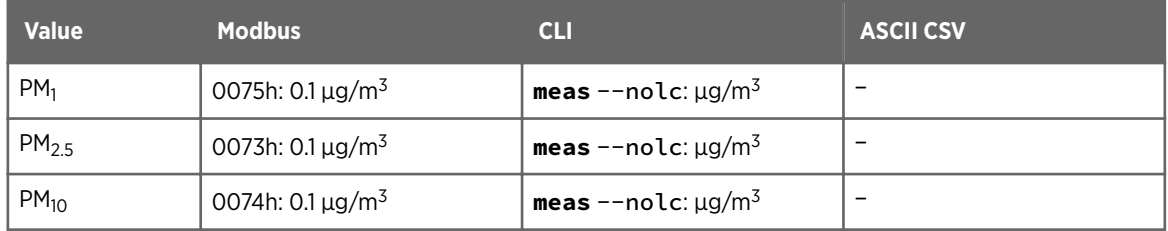

### Table 10 Mass concentration with linear correction

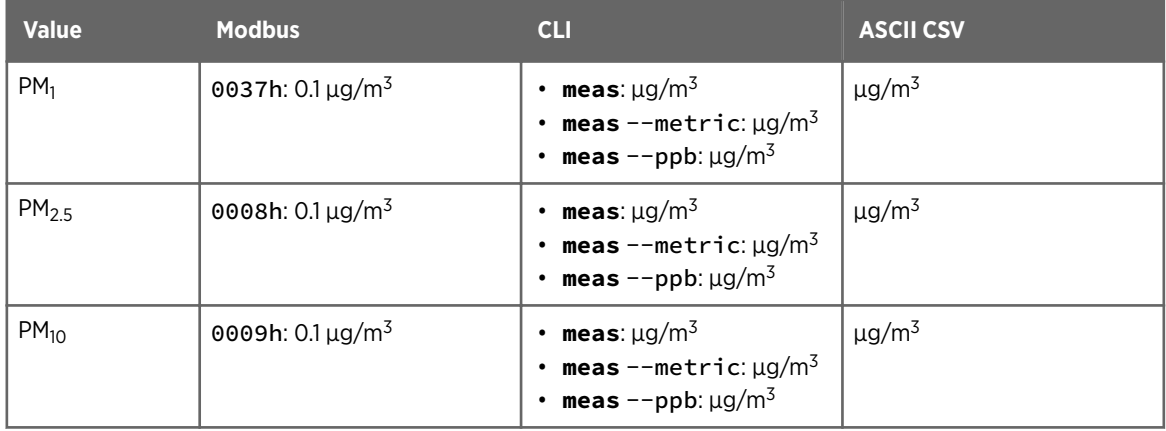

#### **More information**

- ‣ [Modbus register addresses for AQT530 \(page 45\)](#page-46-0)
- ‣ [Printing measurements and changing measurement output unit \(meas command\)](#page-33-0) [\(page 32\)](#page-33-0)
- ‣ [ASCII CSV data message \(page 22\)](#page-23-0)

### 3.3.1 Conversion factors for gases

Conversion from ppb to  $\mu$ g/m<sup>3</sup> is calculated with the following formula:

µg/m<sup>3</sup> = ppb \* conversion\_factor

### Table 11 Conversion factors for conversion from ppb to  $\mu$ g/m<sup>3</sup>

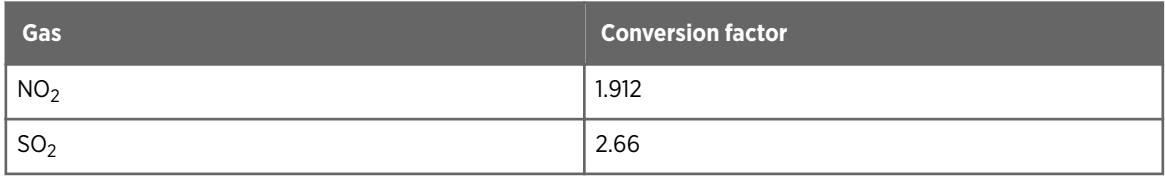

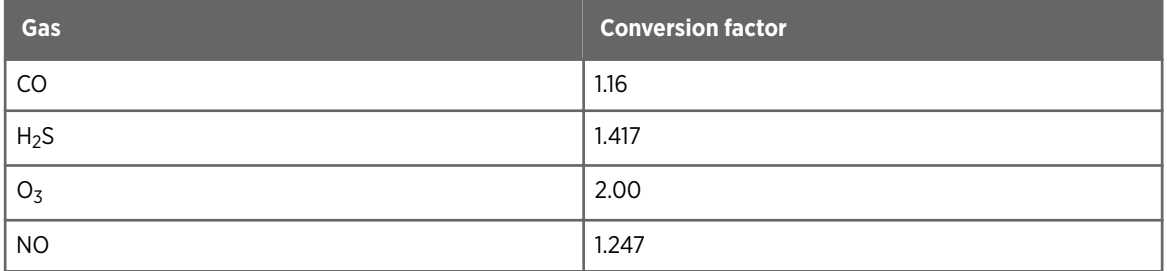

At +20 °C (+68 °F) temperature (European standard)

## <span id="page-18-0"></span>4. CLI operation

### 4.1 Connecting to AQT530 over RS-232

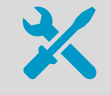

• Computer

- Service cable kit
- Slothead screwdriver
- Terminal block
- Terminal program with a command line interface (CLI), such as PuTTY or TeraTerm.

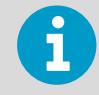

This instruction and examples use and refer to PuTTY. Another program with a command line interface can also be used, but the user interface looks different.

Once you have installed and set up AQT530 as instructed in *Vaisala Air Quality Transmitter AQT530 Setup Guide*, you may sometimes need to connect to AQT530 locally, for example, to change the settings.

To connect to AQT530, create a local maintenance connection over the serial RS-232 interface.

ñ.

1. Connect your computer to AQT530 with the service cable kit.

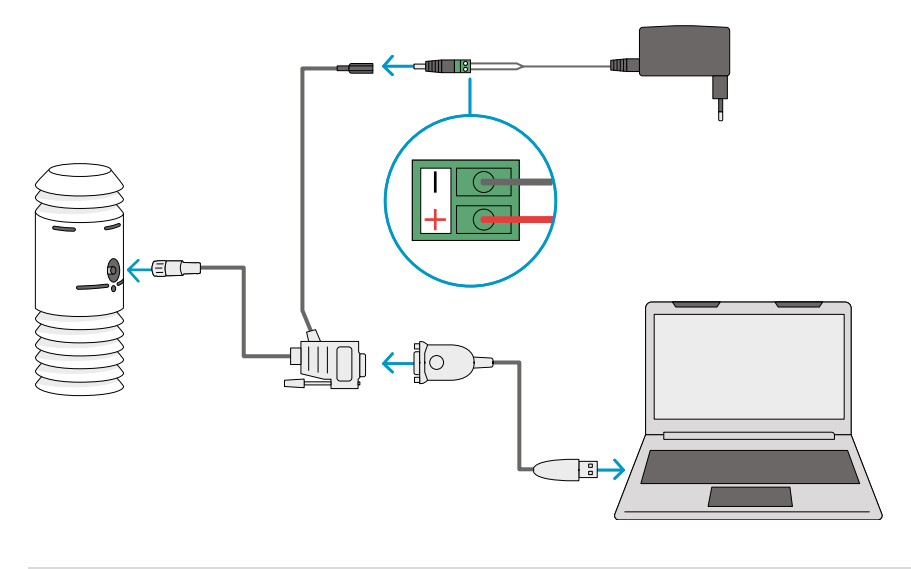

Connect the open-ended cables of the power source to the adapter and attach the adapter to the DC power connector (8 - 25 VDC).

Alternatively, connect your own power source directly to the DC power connector.

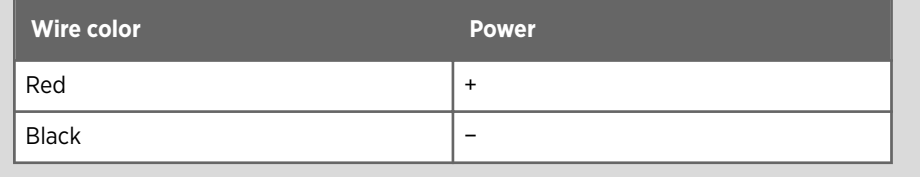

- 2. On your computer, select **Start > PuTTY**.
- 3. On your computer, select **Start > Control Panel > Device Manager > Ports (COM & LPT)**.

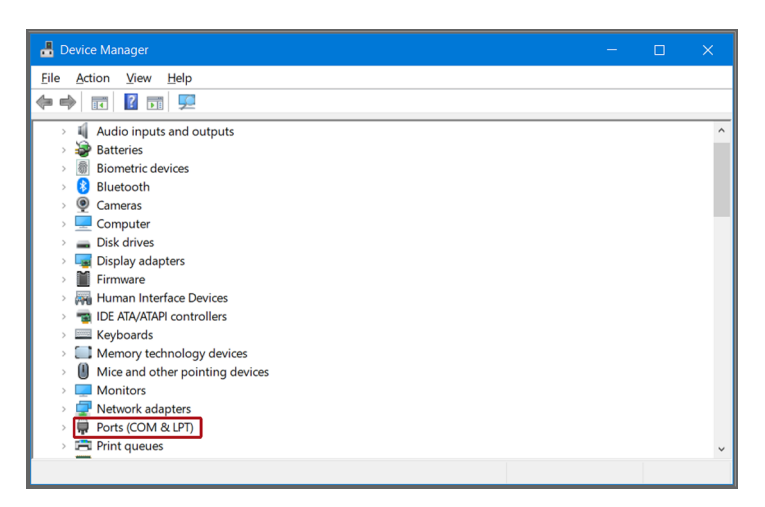

In **Device Manager**, check to which port AQT530 is connected with name **ATEN USB to Serial Bridge**. For example: ATEN USB to Serial Bridge (**COM1**).

4. In PuTTY, select **Serial** or **Serial & USB**.

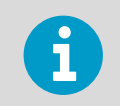

The screen may look different, depending on the computer and Windows operating system version.

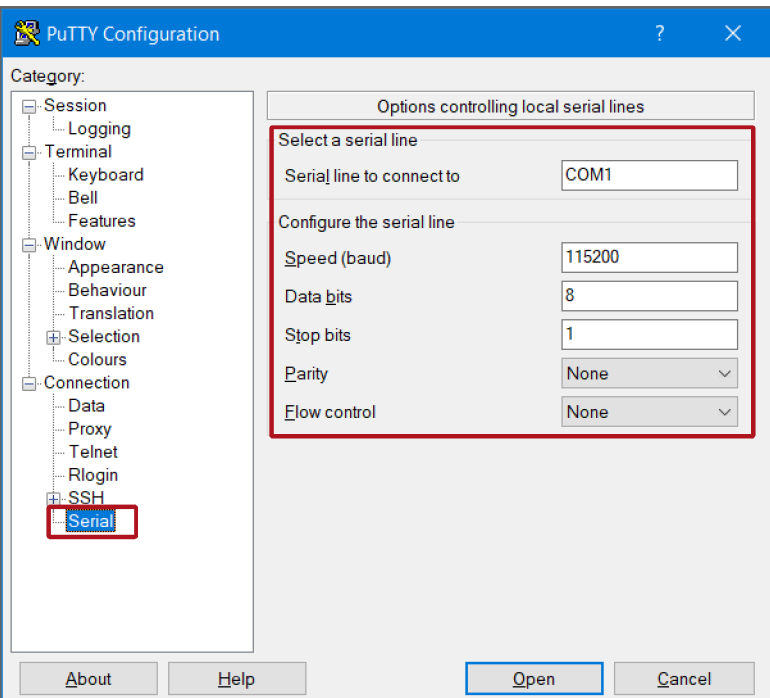

5. In **PuTTY Configuration**, select the COM port where you connected ATEN USB to Serial Bridge.

Use the following COM port settings.

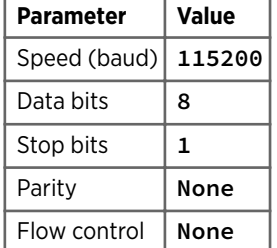

These settings are applied on your computer so that it can connect to AQT530.

6. Select **Open**.

Connection to AQT530 is now open and you can proceed to read and set parameters. To start, press **ENTER** or type command **motd**.

**More information**

‣ [CLI command reference \(page 28\)](#page-29-0)

### <span id="page-21-0"></span>4.2 Configuring Modbus interface

The default communication settings are listed in the following table. Use the settings that are suitable for you.

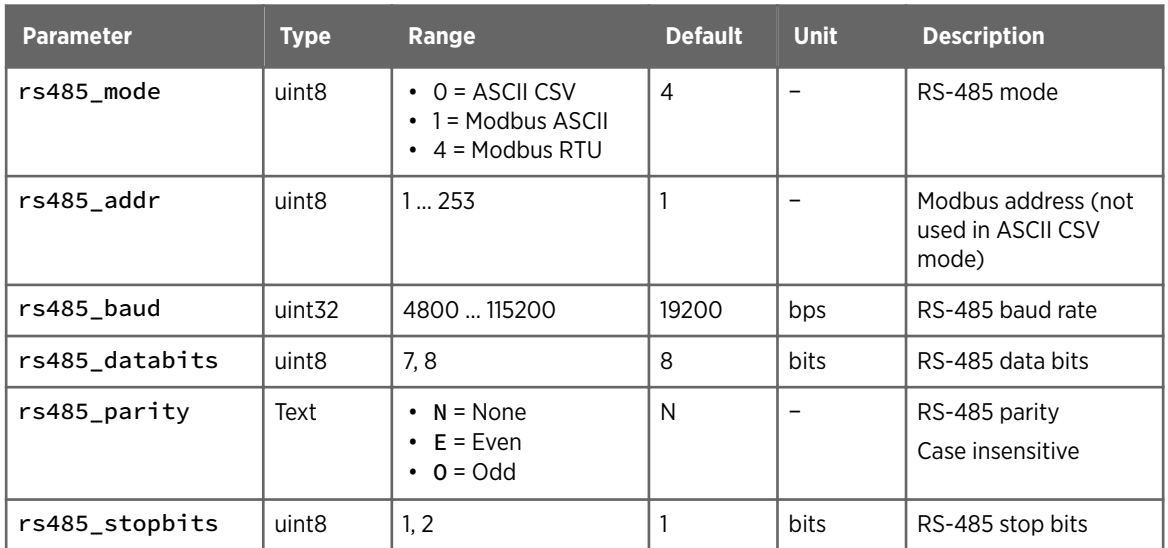

### Table 12 Modbus interface configuration parameters

1. Establish a connection to AQT530.

 $\blacktriangleright$ 

- <span id="page-22-0"></span>2. Using a terminal program, define the settings for the RS-485 interface.
	- To use the RS-485 port in Modbus ASCII mode, type the following:

```
set rs485_baud=9600
set rs485_mode=1
set rs485_databits=7
set rs485_parity=e
set rs485_stopbits=1
write --really
```
- Bit rate: 9600 bps
- Mode: ASCII
- Port settings: 7E1 (7 data bits, even parity, 1 stop bit)
- To use the RS-485 port in Modbus RTU mode, type the following:

```
set rs485_baud=19200
set rs485_mode=4
set rs485_databits=8
set rs485_parity=e
set rs485_stopbits=1
write --really
```
- Bit rate: 19200
- Mode: RTU
- Port settings: 8E1 (8 data bits, even parity, 1 stop bit)
- 3. The device is ready.

**More information**

- ‣ [Changing configuration parameter \(set command\) \(page 35\)](#page-36-0)
- ‣ [Saving to non-volatile memory \(write command\) \(page 42\)](#page-43-0)
- ‣ [Modbus register addresses for AQT530 \(page 45\)](#page-46-0)

### 4.3 Configuring ASCII CSV data sending

The ASCII CSV output mode is an alternative to AQT530 Modbus API. It is a simplified measurement monitoring output for users that are only collecting data, without the ability to control and monitor the AQT530 device otherwise.

The comma-separated values (CSV) output is sent automatically every 60 seconds. The output contains 1 measurement from all measurement outputs on one line and with a timestamp. The output data does not contain validity or device health information.

1. Establish a connection to AQT530.

<span id="page-23-0"></span>2. Set the RS-485 interface to ASCII CSV mode.

```
set rs485_mode=0
set rs485_baud=115200
set rs485_databits=8
set rs485_parity=n
set rs485_stopbits=1
write --really
```
• Port settings: 8N1 (8 data bits, no parity, 1 stop bit)

Data sending starts automatically after selecting the mode.

- 3. Close the local RS-232 maintenance connection.
- 4. You can view the data through the RS-485 connection. For example, if the RS-485 port is connected to the serial port of your computer, the ASCII CSV data is available there.

**More information**

- ‣ [Changing configuration parameter \(set command\) \(page 35\)](#page-36-0)
- ‣ [Saving to non-volatile memory \(write command\) \(page 42\)](#page-43-0)

### 4.3.1 ASCII CSV data message

The ASCII CSV data message is used for outputting AQT530 measurement data.

<Timestamp>,<Conditions>,<Gases>,<Particles>,<Config>,<Uptime>

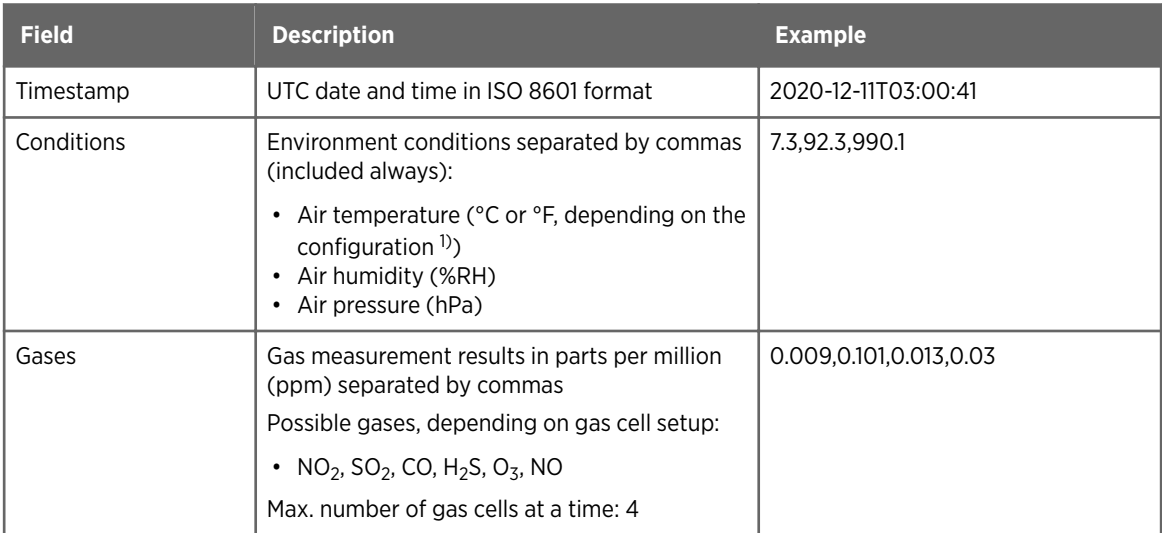

#### Table 13 ASCII CSV message data fields

<span id="page-24-0"></span>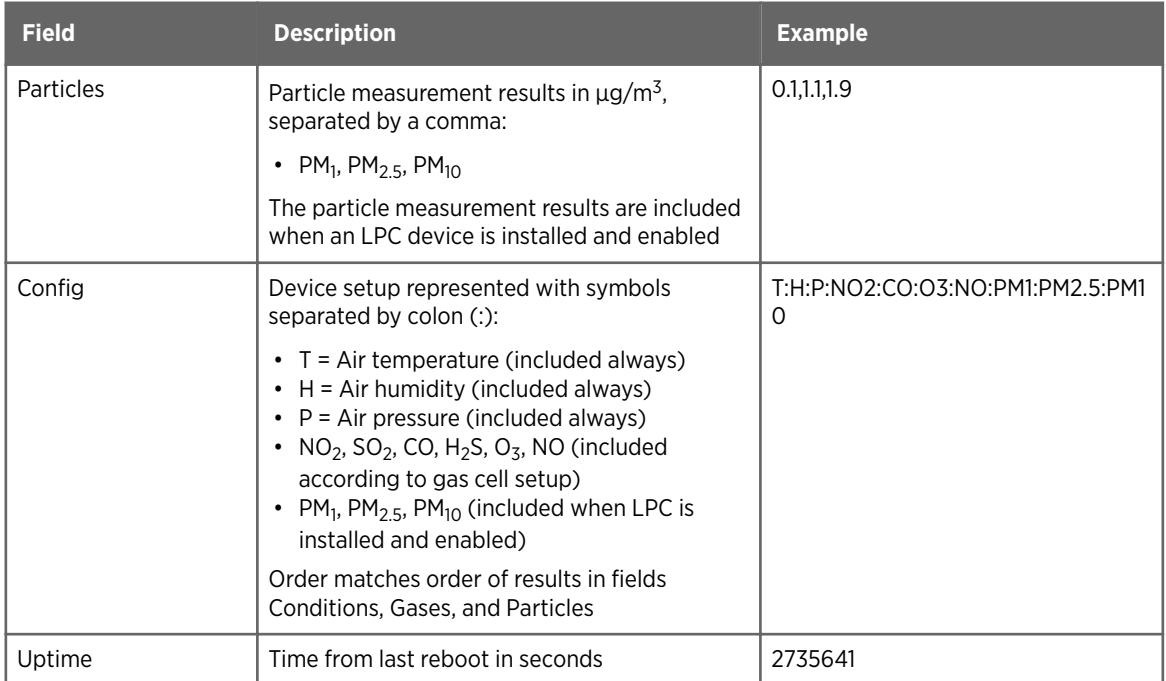

1) The temperature unit can be configured with CLI using *tempunit* parameter. For example, setting Celsius units with set *tempunit=*0*.*

#### Example of CSV ASCII data message with 4 gas sensors and LPC

```
2022-01-22T07:37:38,22.3,24.1,999.3,0.182,2.920,0.575,0.140,0.1,1.1,1.9,T:H:P:N
O2:CO:O3:NO:PM1:PM2.5:PM10,3185
2022-01-22T07:38:38,22.3,24.1,999.3,0.170,2.921,0.551,0.131,0.1,1.1,1.9,T:H:P:N
O2:CO:O3:NO:PM1:PM2.5:PM10,3245
2022-01-22T07:39:38,22.3,24.1,999.3,0.159,2.919,0.527,0.123,0.1,1.1,1.9,T:H:P:N
O2:CO:O3:NO:PM1:PM2.5:PM10,3305
```
#### Example of CSV ASCII data message with 4 gas sensors, without LPC

```
2022-01-22T08:07:38,22.3,24.1,999.4,0.108,2.926,0.416,0.084,T:H:P:NO2:CO:O3:NO,
4983
2022-01-22T08:08:38,22.3,24.0,999.4,0.101,2.927,0.402,0.079,T:H:P:NO2:CO:O3:NO,
5043
2022-01-22T08:09:38,22.3,24.0,999.4,0.095,2.927,0.389,0.074,T:H:P:NO2:CO:O3:NO,
5103
```
#### Example of CSV ASCII data message with LPC only

```
2022-01-22T07:40:38,22.4,24.1,999.3,0.1,1.1,1.9,T:H:P:PM1:PM2.5:PM10,3364
2022-01-22T07:41:38,22.4,24.1,999.3,0.1,1.1,1.9,T:H:P:PM1:PM2.5:PM10,3424
2022-01-22T07:42:38,22.4,24.1,999.3,0.1,1.1,1.9,T:H:P:PM1:PM2.5:PM10,3484
```
<span id="page-25-0"></span>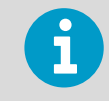

 $\blacktriangleright$ 

The actual message does not contain line feeds.

### 4.4 Changing temperature unit

- 1. Establish a connection to AQT530.
	- 2. To change the temperature unit to Celsius, type:

```
set tempunit=0
write --really
```
To change to Fahrenheit, type:

```
set tempunit=1
write --really
```
3. To check that the settings are correct, type:

**show** tempunit

#### **More information**

- ‣ [Changing configuration parameter \(set command\) \(page 35\)](#page-36-0)
- ‣ [Saving to non-volatile memory \(write command\) \(page 42\)](#page-43-0)

### 4.5 Setting system time

- 1. Establish a connection to AQT530.
- 2. To set the system date and time, type:

**date** [YYYY-MM-DDTHH:II:SS]

For example:

date 2020-05-22T12:34:11

 $\blacktriangleright$ 

<span id="page-26-0"></span>3. To check the setting, type:

**show** time

**More information**

‣ [Setting date \(date command\) \(page 30\)](#page-31-0)

### 4.6 Adjusting linear correction

Span and zero values are used for the linear correction of the measured values. Zero parameter corrects the offset and span the sensitivity (gain).

You can set the zero and span correction for gas and particle measurements.

The adjusted values affect the measured values of the following Modbus register addresses.

To adjust the span and zero through the Modbus interface, use registers 0x0086 - 0x0097.

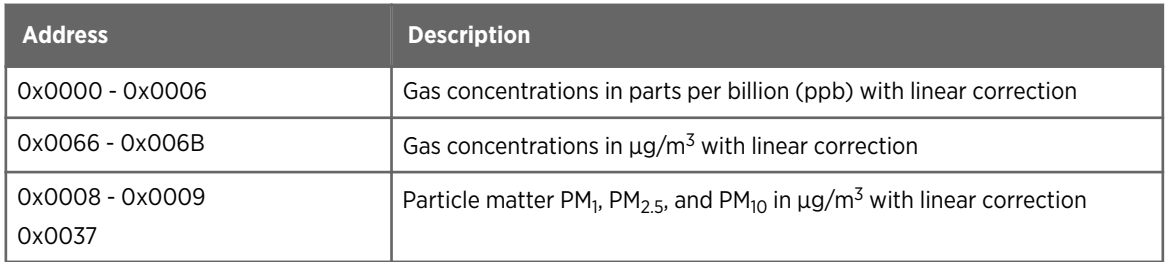

#### Table 14 Modbus registers for measurement data

After making these changes, AQT530 outputs data corrected by these zero and span correction factors.

#### Table 15 Linear correction parameters - gases

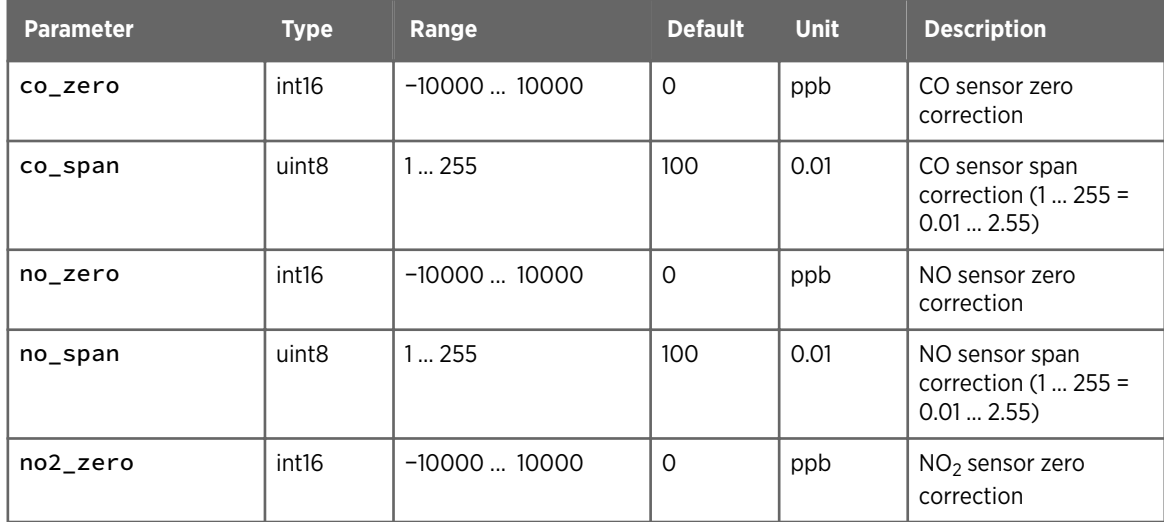

<span id="page-27-0"></span>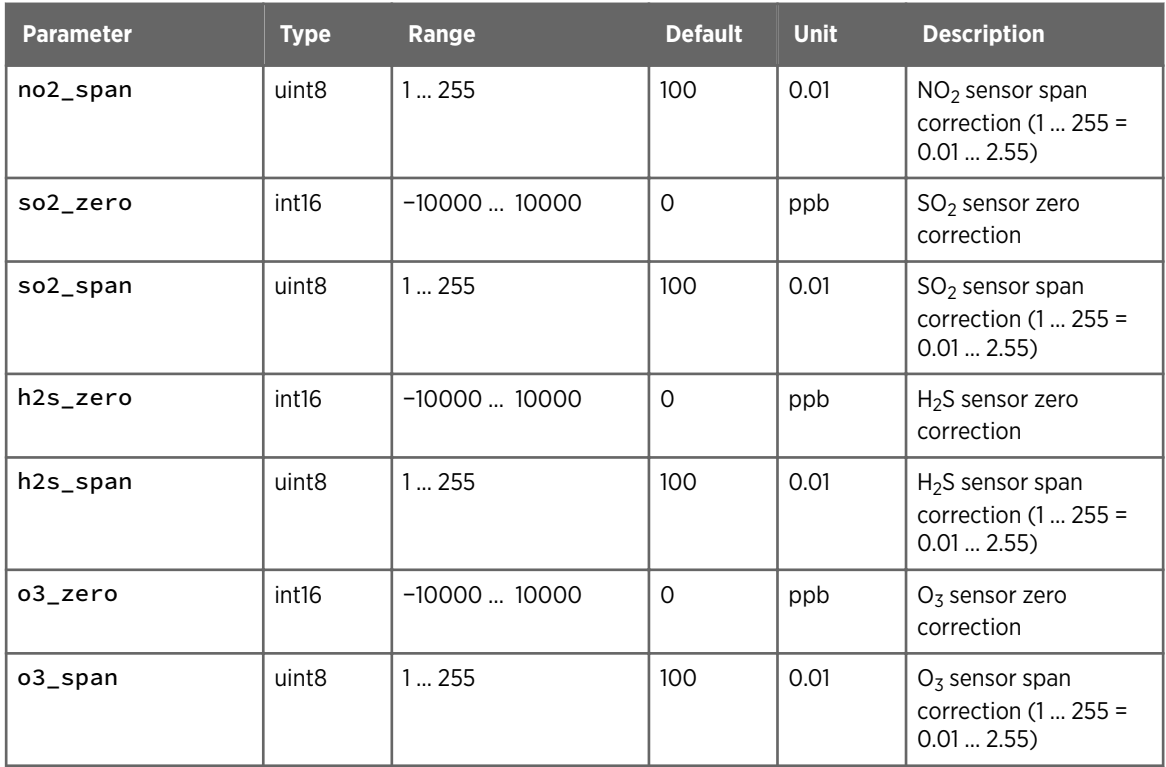

### Table 16 Linear correction parameters - particles

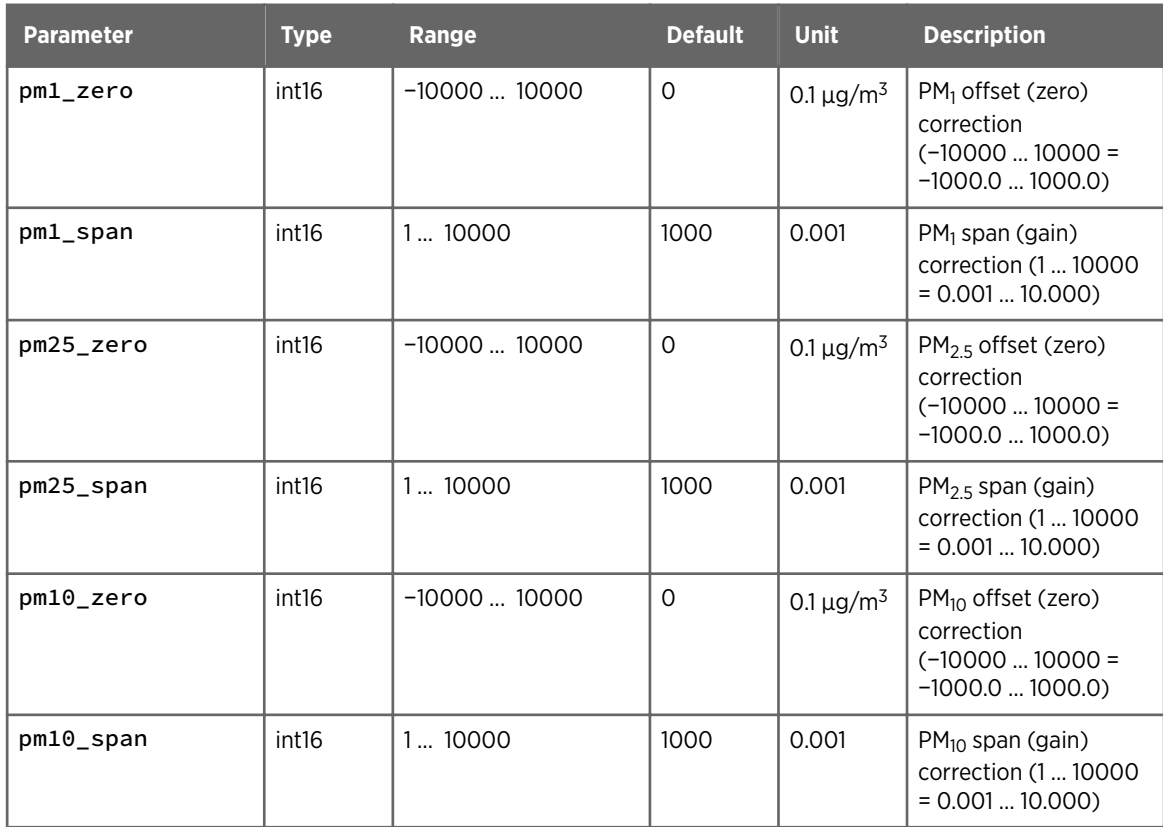

- 
- 1. Establish a connection to AQT530.
	- 2. Adjust the gain and offset of the parameters. For example, to adjust offset up by 100 ppb and sensitivity 1.2 times higher, type:

```
set o3_zero=100
set o3_span=120
```
3. To save the changes:

```
write --really
```
The new values overwrite the previous zero and span values.

Values without linear correction are available with Modbus registers 0x006C - 0x0075.

**More information**

- ‣ [Changing configuration parameter \(set command\) \(page 35\)](#page-36-0)
- ‣ [Saving to non-volatile memory \(write command\) \(page 42\)](#page-43-0)

## <span id="page-29-0"></span>5. CLI commands and parameters

### 5.1 Overview of CLI commands and parameters

AQT530 CLI commands include the following:

- AQT530 identification commands: **motd**, **uname**
- System control command: **reboot**
- Configuration commands: **date**, **initconf**, **set**, **show**, **write**
- Measurement output command: **meas**
- LPC identification command: **lpc**
- Device status command: **status**

The AQT530 parameters include a set of read-only and read/write parameters.

Read/write parameters:

- Modbus interface configuration parameters [Table 24 \(page 36\)](#page-37-0)
- Temperature unit parameter [Table 25 \(page 37\)](#page-38-0)
- Linear correction parameters for gases [Table 26 \(page 37\)](#page-38-0)
- Linear correction parameters for particles [Table 27 \(page 38\)](#page-39-0)

Read-only parameters:

- Device identification parameters [Table 28 \(page 38\)](#page-39-0)
- Base module identification parameters [Table 29 \(page 38\)](#page-39-0)
- Base module monitoring parameters [Table 30 \(page 39\)](#page-40-0)
- Gas measurement configuration and diagnostics parameters [Table 31 \(page 39\)](#page-40-0)
- LPC parameters [Table 32 \(page 39\)](#page-40-0)
- Temperature and humidity probe (TH) probe parameters [Table 33 \(page 40\)](#page-41-0)

**More information**

- ‣ CLI command reference (page 28)
- ‣ [CLI parameters \(page 36\)](#page-37-0)

### 5.2 CLI command reference

The commands are for use in a standard terminal program (command-line interface, CLI).

#### Table 17 List of commands

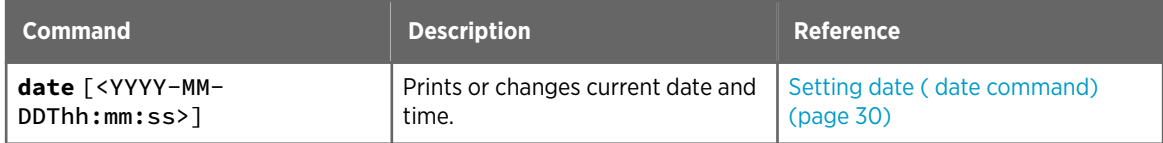

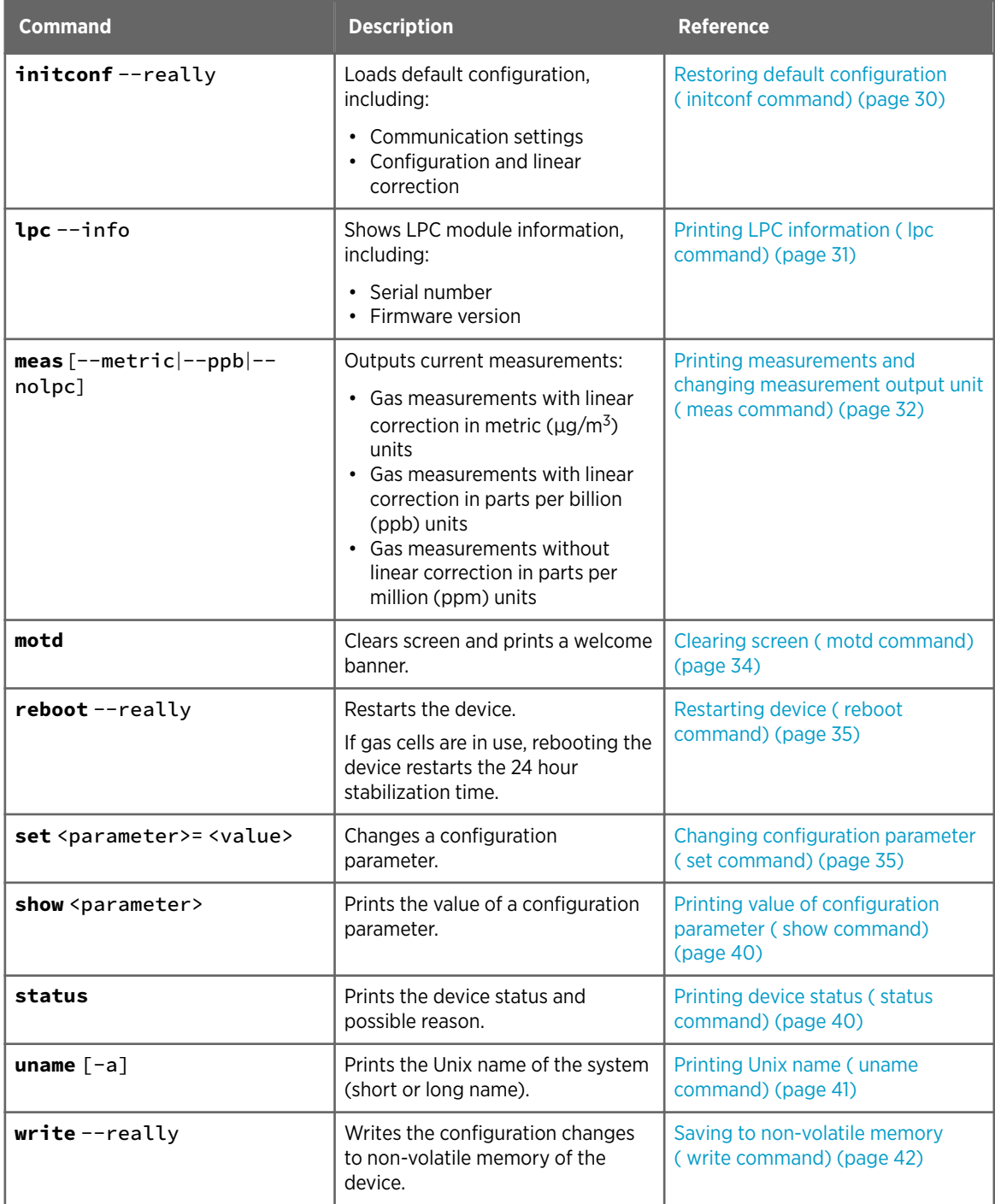

To use the commands, establish a connection to AQT530.

### **More information**

- ‣ [Connecting to AQT530 over RS-232 \(page 17\)](#page-18-0)
- ‣ [CLI parameters \(page 36\)](#page-37-0)

### <span id="page-31-0"></span>5.3 Setting date (**date** command)

To display or change the device date, use the **date** command.

```
date [YYYY-MM-DDThh:mm:ss]
```
#### Table 18 Parameters for **date** command

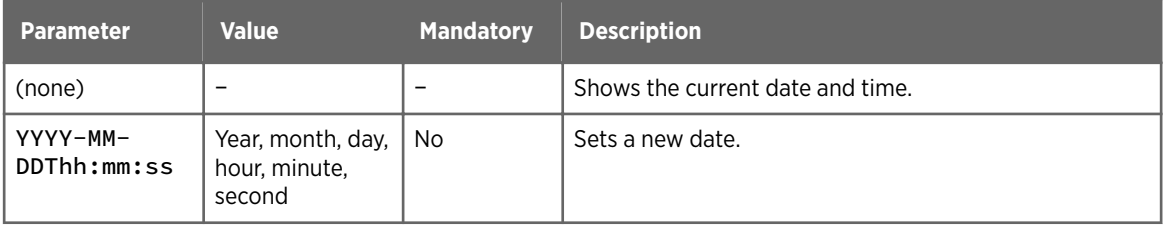

Example of changing the date:

**date** 2020-12-02T13:50:36

Example response:

```
Date updated to 2020-12-02T13:50:36
$
```
**More information**

‣ [Setting system time \(page 24\)](#page-25-0)

### 5.4 Restoring default configuration (**initconf** command)

To restore the default configuration, use the **initconf** command.

**initconf** --really

#### Table 19 Parameters for **initconf** command

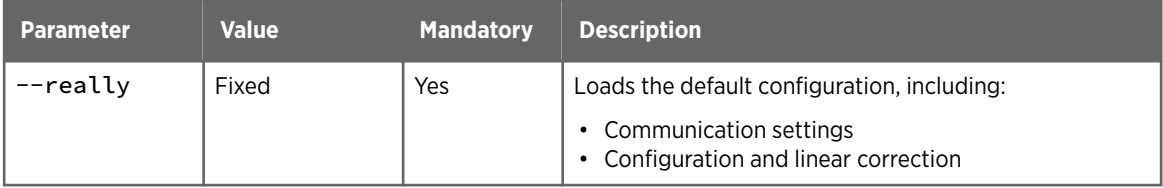

<span id="page-32-0"></span>The command does not affect the following configurations: • Device identification information • Factory calibration information The command does not affect connected devices, such as laser particle counter (LPC) and the temperature and humidity (TH) probe.

Example response:

```
Loading default configuration... OK!
Write the default configuration to non-volatile memory by using "write" 
command.
$
```
Use the **write** command to save the configuration.

```
write --really
```
### 5.5 Printing LPC information (**lpc** command)

To display information about the laser particle counter (LPC), use the **lpc** command.

**lpc** --info

#### Table 20 Parameters for **lpc** command

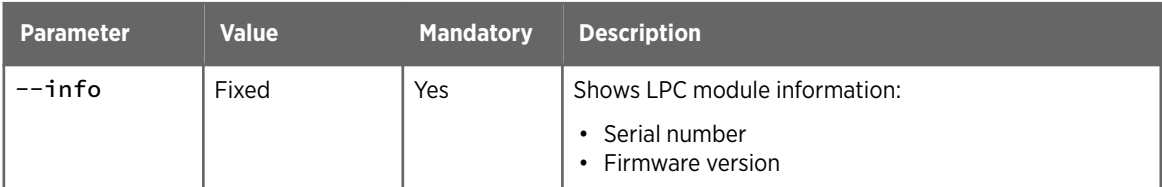

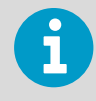

The LPC must be connected to the system.

<span id="page-33-0"></span>Querying LPC information:

**lpc** --info

Example response 1:

```
Serial: B3245009
SW ver: 3.0.243.ad102e1
$
```
Example response 2 (no LPC connected):

```
No LPC option installed!
$
```
### 5.6 Printing measurements and changing measurement output unit (**meas** command)

To display the measurements with specific units, use the **meas** command.

```
meas [--metric|--ppb|--nolc]
```
#### Table 21 Parameters for **meas** command

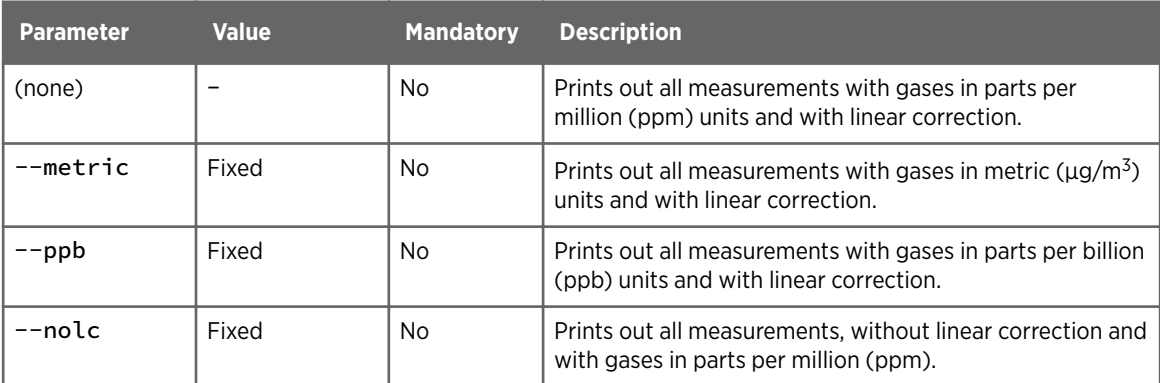

**meas**

Example response:

```
NO2 (ppm): 0.004
SO2 (ppm): 0.562
CO (ppm): 0.077
03 (ppm): -0.002PM1 (ug/m3): 0.1
PM2.5 (ug/m3): 0.4
PM10 (ug/m3): 2.2
TEMP (C): 22.2
HUM (%RH): 31.2
PRES (mbar): 1012.4
Uptime (s): 10850
$
```
Example of setting measurement output to use metric ( $\mu$ g/m<sup>3</sup>) units.

**meas** --metric

Example response:

```
NO2 (ug/m3): 5.9
SO2 (ug/m3): 912.5
CO (ug/m3): 63.6
O3 (ug/m3): -1.8
PM1 (ug/m3): 0.1
PM2.5 (ug/m3): 0.4
PM10 (ug/m3): 2.2
TEMP (C): 22.1
HUM (%RH): 31.5
PRES (mbar): 1012.3
Uptime (s): 10684
$
```
Example of setting measurement output to use parts per billion (ppb) units.

**meas** --ppb

Example response:

```
NO2 (ppb): 4.5
SO2 (ppb): 698.6
CO (ppb): 97.5
03 (ppb): -0.4PM1 (ug/m3): 0.1
PM2.5 (ug/m3): 0.4
PM10 (ug/m3): 2.2
TEMP (C): 22.3
HUM (%RH): 30.9
PRES (mbar): 1012.4
Uptime (s): 10923
\ddot{\textbf{s}}
```
Example of setting measurement output to print without linear correction, using parts per million (ppm) units.

**meas** --nolc

Example response:

```
NO2 (ppm): 0.004
SO2 (ppm): 0.562
CO (ppm): 0.077
O3 (ppm): -0.002
PM1 (ug/m3): 0.2
PM2.5 (ug/m3): 0.4
PM10 (ug/m3): 2.2
TEMP (C): 22.2
HUM (%RH): 31.2
PRES (mbar): 1012.4
Uptime (s): 10850
$
```
**More information**

‣ [Measurement output \(page 13\)](#page-14-0)

### 5.7 Clearing screen (**motd** command)

To clear the screen and print a welcome text, use the **motd** command.

**motd**

Example response:

```
Vaisala Air Quality Transmitter AQT530
FW version 3.0.783.a51b18d
Copyright (c) 2020 Vaisala Oyj
```

```
$
```
### 5.8 Restarting device (**reboot** command)

To restart the device, use the **reboot** command.

```
reboot --really
```
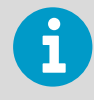

If gas cells are in use, rebooting the device restarts the 24 hour stabilization time.

#### Table 22 Parameters for **reboot** command

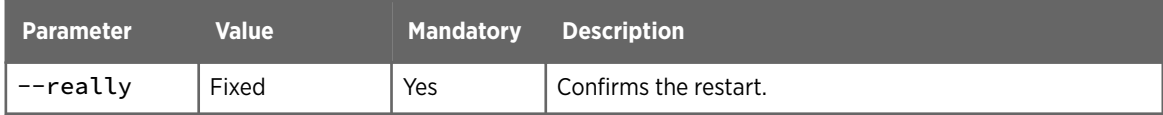

Example response:

```
Resetting device in 5 seconds...
Vaisala Air Quality Transmitter AQT530
FW version 3.1.0.d5535d2
Copyright (c) 2020 Vaisala Oyj
$
```
### 5.9 Changing configuration parameter (**set** command)

To change device configuration, use the **set** command.

#### <span id="page-37-0"></span>set <parameter>=<value>

#### Table 23 Parameters for **set** command

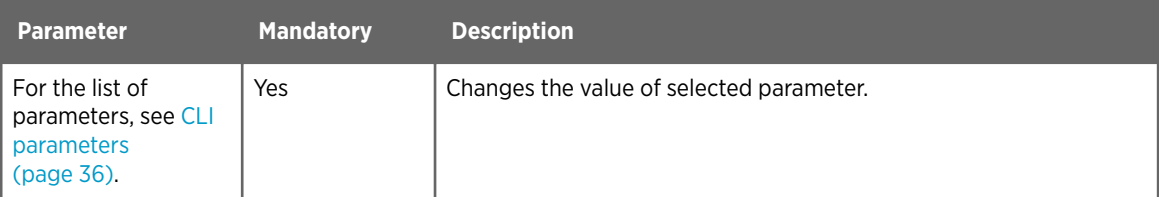

Example of changing the baud rate:

```
set rs485_baud=19200
```
Example response:

```
set: rs485_baud=19200
$
```
For more information, see the full list of CLI parameters.

**More information**

- ‣ [Configuring Modbus interface \(page 20\)](#page-21-0)
- ‣ [Configuring ASCII CSV data sending \(page 21\)](#page-22-0)
- ‣ [Changing temperature unit \(page 24\)](#page-25-0)
- ‣ [Adjusting linear correction \(page 25\)](#page-26-0)

### 5.9.1 CLI parameters

The following configuration and status parameters are available with AQT530.

Use the parameters with commands **set** and **show**.

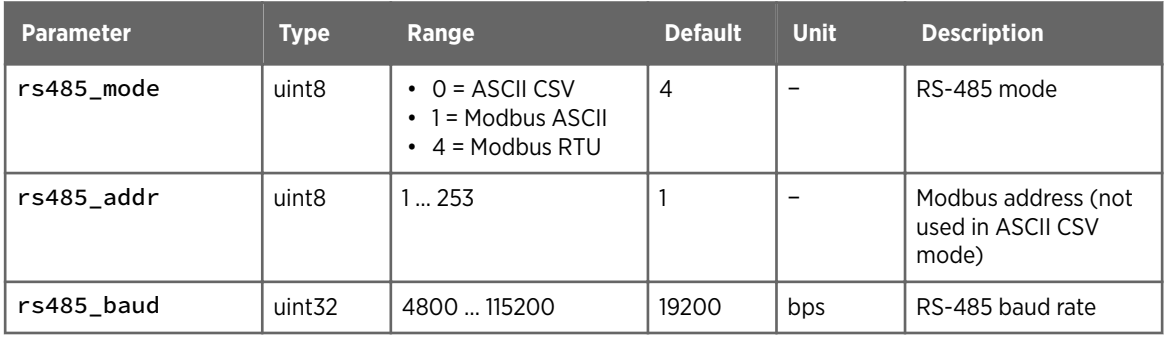

#### Table 24 Modbus interface configuration parameters

<span id="page-38-0"></span>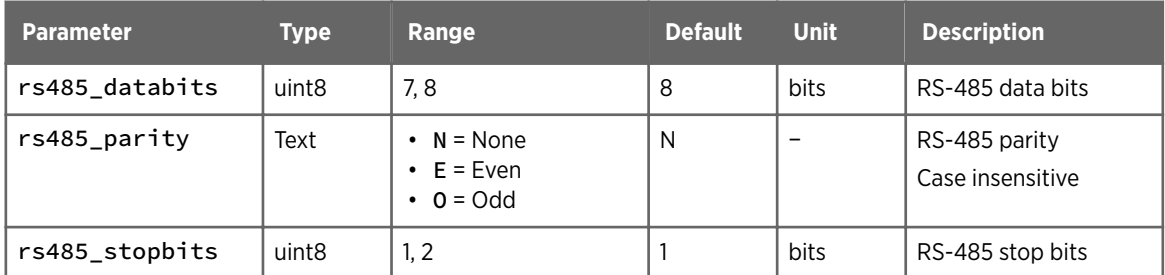

### Table 25 Temperature unit parameter

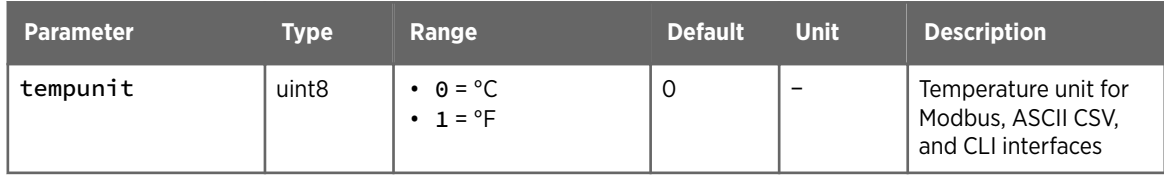

### Table 26 Linear correction parameters - gases

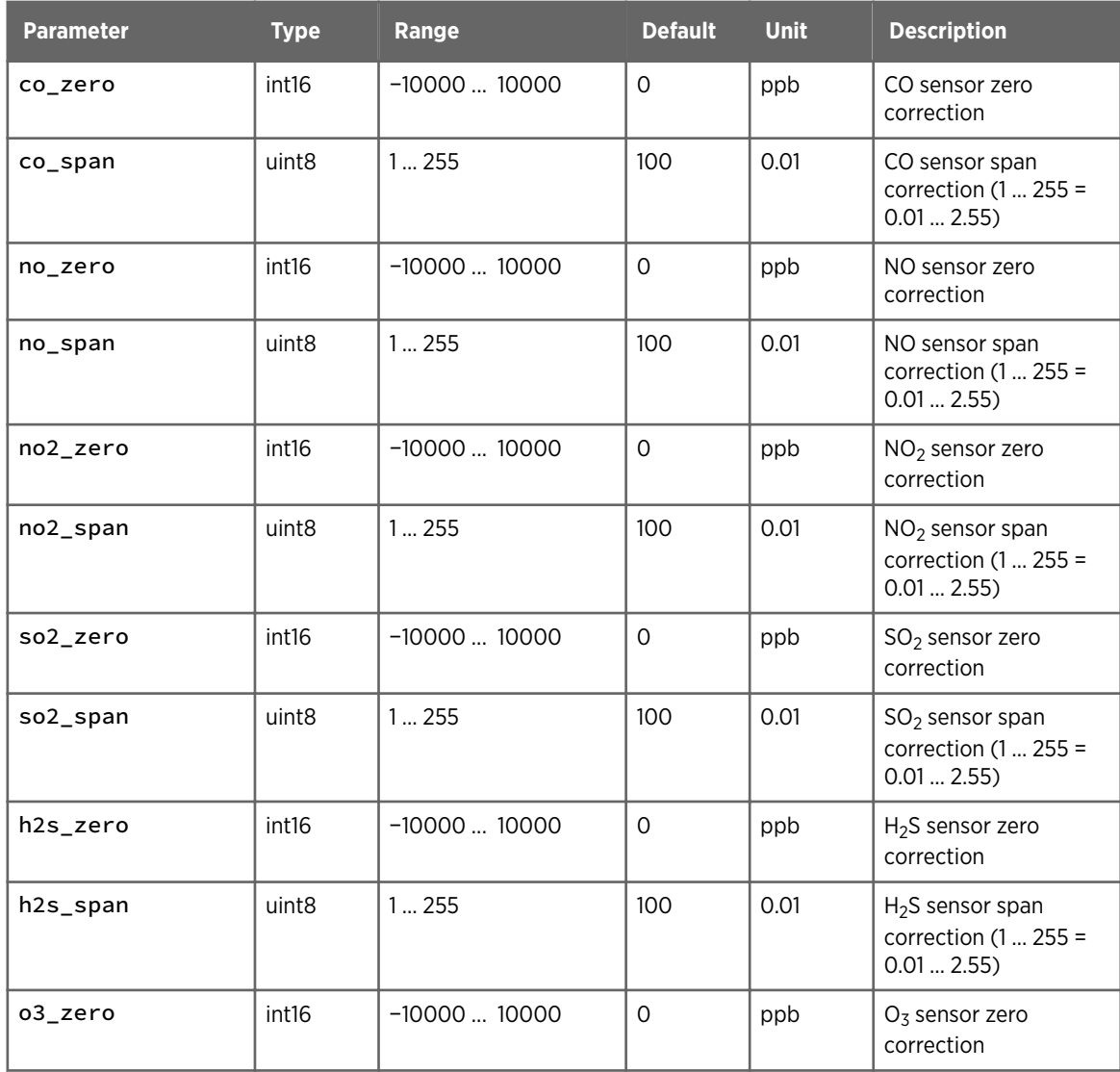

<span id="page-39-0"></span>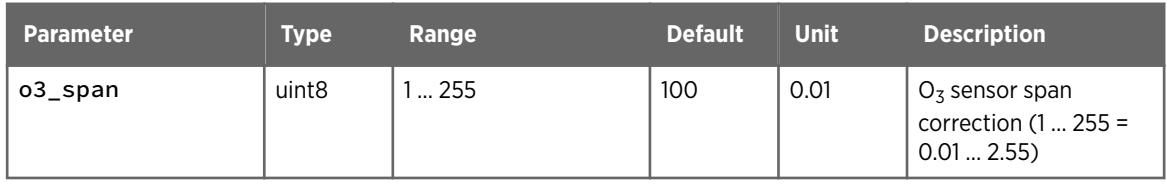

### Table 27 Linear correction parameters - particles

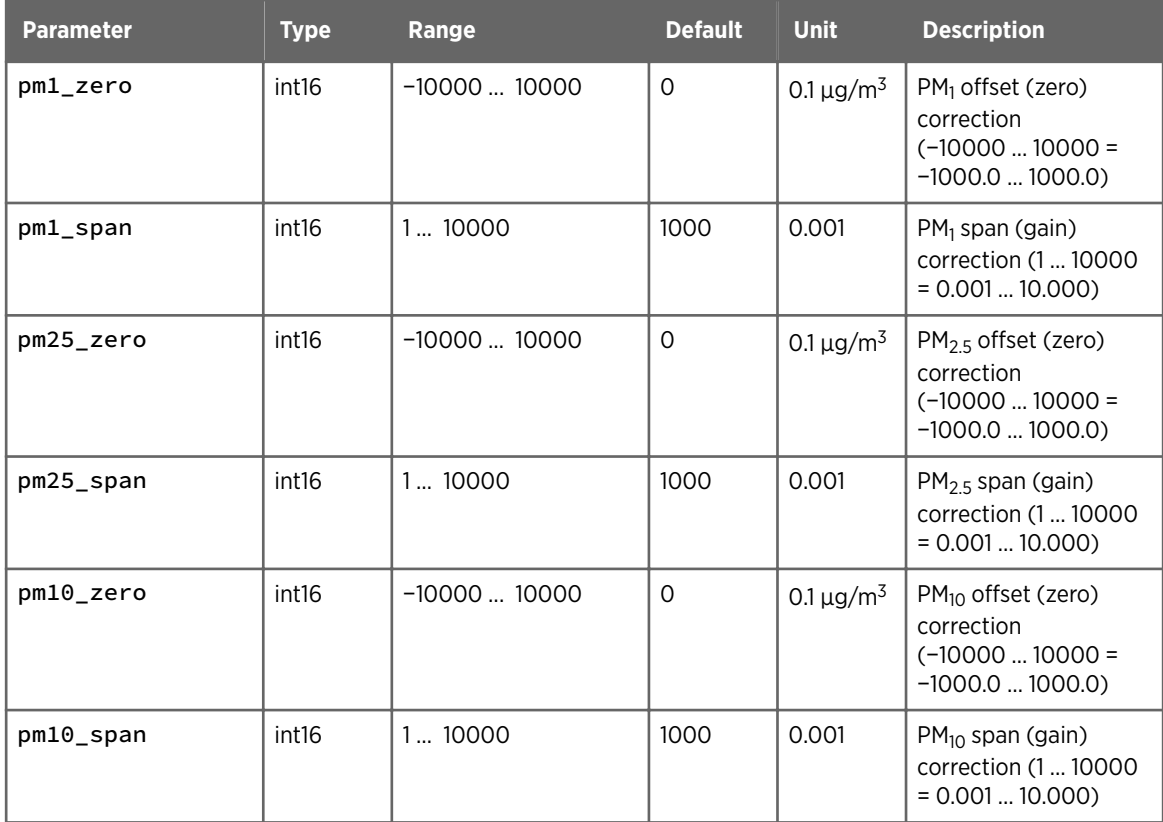

### Table 28 Device identification parameters (read-only)

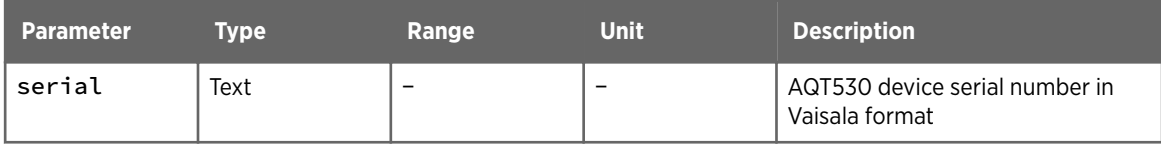

### Table 29 Base module identification parameters (read-only)

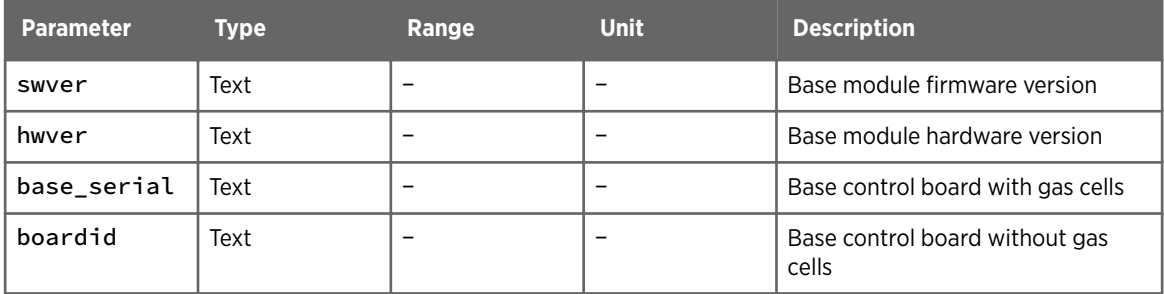

<span id="page-40-0"></span>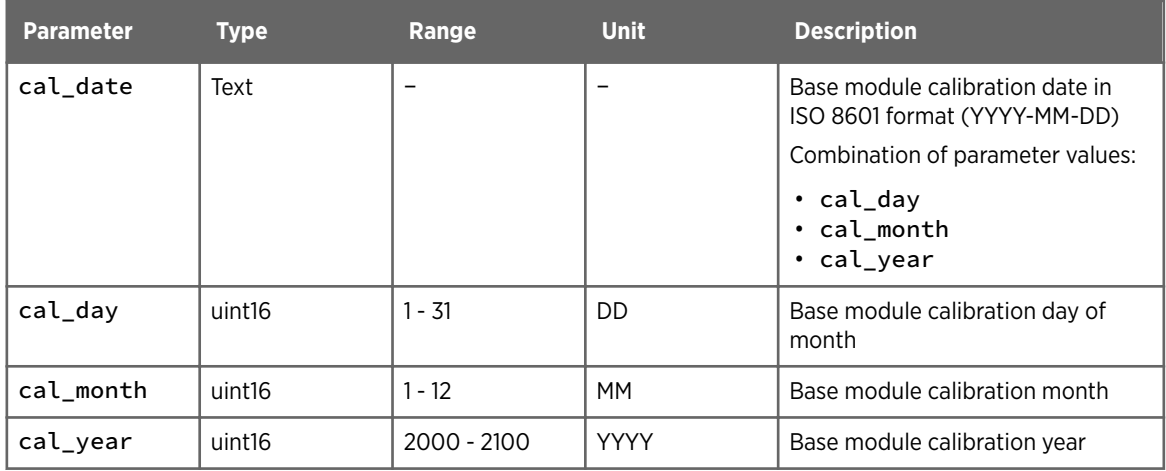

### Table 30 Base module monitoring parameters (read-only)

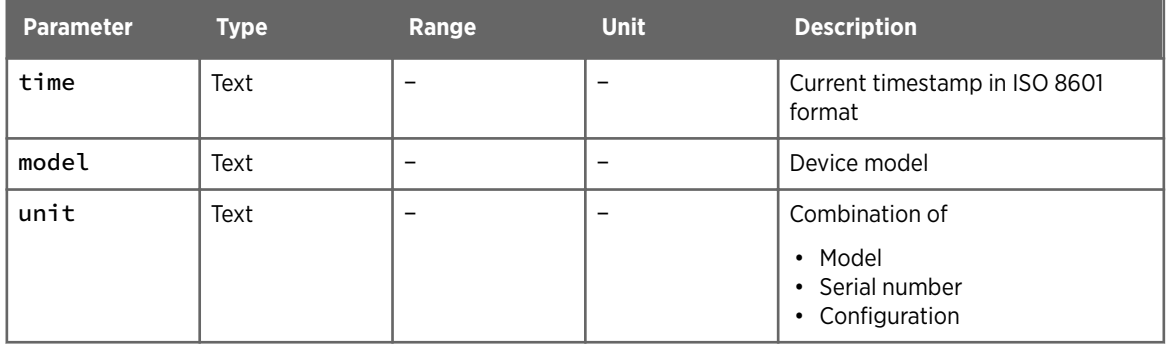

### Table 31 Gas measurement configuration and diagnostics parameters (read-only)

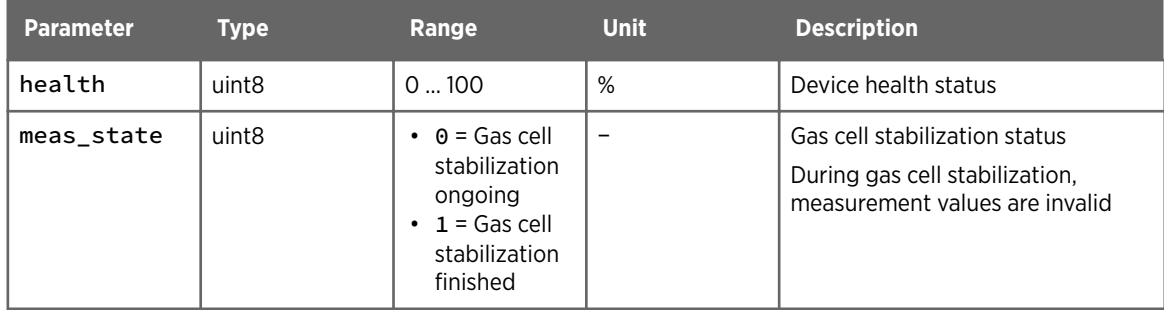

### Table 32 LPC parameters (read-only)

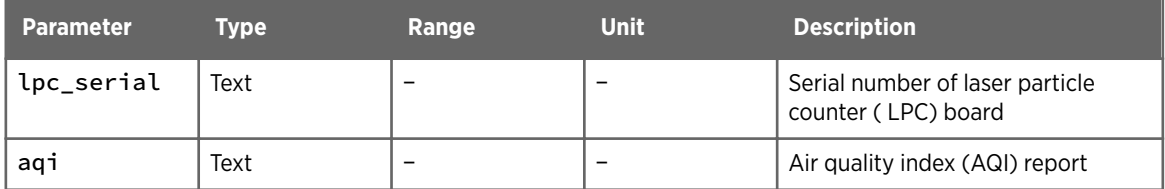

#### <span id="page-41-0"></span>Table 33 TH probe parameters (read-only)

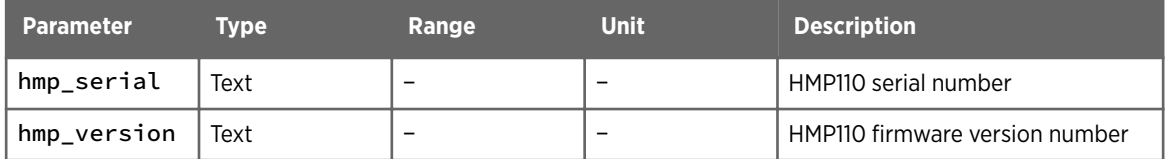

### 5.10 Printing value of configuration parameter (**show** command)

To view the value of a configuration parameter, use the **show** command.

show <parameter>

#### Table 34 Parameters for **show** command

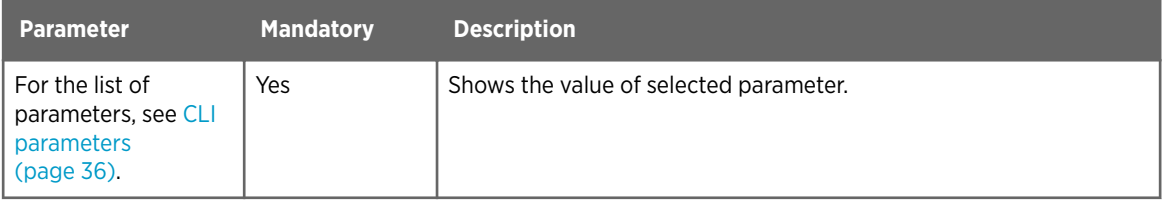

Example of checking the software version:

```
show rs485_baud
```
Example response:

```
show: rs485_baud=19200
$
```
For more information, see the full list of CLI parameters.

### 5.11 Printing device status (**status** command)

To print the device status, use the **status** command.

**status**

<span id="page-42-0"></span>The following responses are possible:

- Unknown (initializing)
- OK
- Degraded: [reason]
- Faulty: [reason]

Example responses:

Device status: **OK** 

Device status: Faulty: LPC malfunction

### 5.12 Printing Unix name (**uname** command)

To display the Unix name of the system, use the **uname** command.

**uname** [-a]

#### Table 35 Parameters for **uname** command

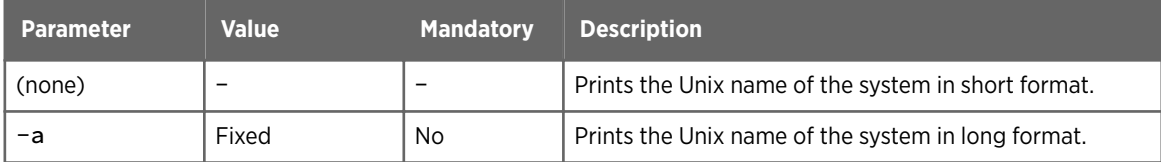

Querying short name:

**uname**

Example response:

```
$ uname
Vaisala aqt-fw
$
```
Querying long name:

<span id="page-43-0"></span>**uname** -a

Example response:

Vaisala aqt-fw 3.0.783.a51b18d 2020-12-17T08:10:40Z B210887-E avr-m1280/328p \$

### 5.13 Saving to non-volatile memory (**write** command)

To write the configuration changes to the non-volatile memory of the device, use the **write** command.

**write** --really

1

Use the **write** command together with the other commands, for example **set**.

### Table 36 Parameters for **write** command

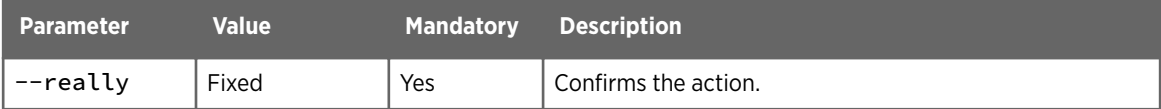

Example response:

Writing current configuration to non-volatile memory... 1165 bytes written! \$

#### **More information**

- ‣ [Configuring Modbus interface \(page 20\)](#page-21-0)
- ‣ [Configuring ASCII CSV data sending \(page 21\)](#page-22-0)
- ‣ [Changing temperature unit \(page 24\)](#page-25-0)
- ‣ [Adjusting linear correction \(page 25\)](#page-26-0)

## <span id="page-44-0"></span>6. Modbus interface description

### 6.1 Supported Modbus protocols

AQT530 interface supports:

- Modbus ASCII mode
- Modbus RTU mode

For the general full Modbus specification, see <http://www.modbus.org/>.

### 6.2 Function codes

AQT530 supports the following Modbus function codes.

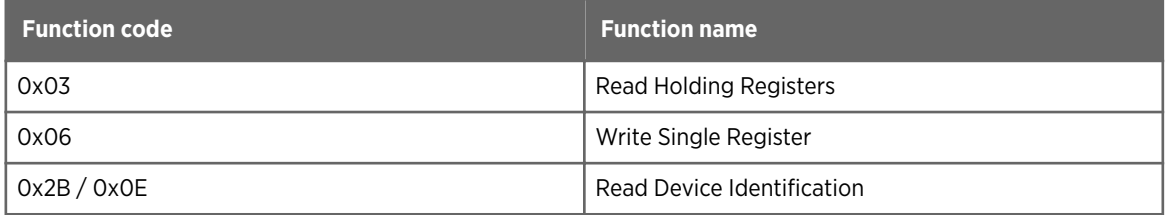

### 6.3 Device identification

AQT530 supports the following device identification objects.

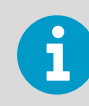

AQT530 supports only individual access of device identification objects (Read Device ID code 0x04).

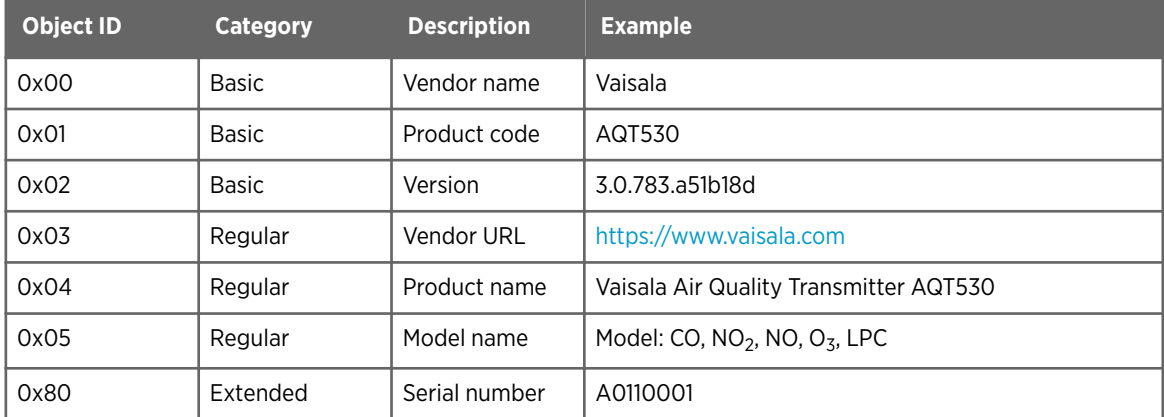

<span id="page-45-0"></span>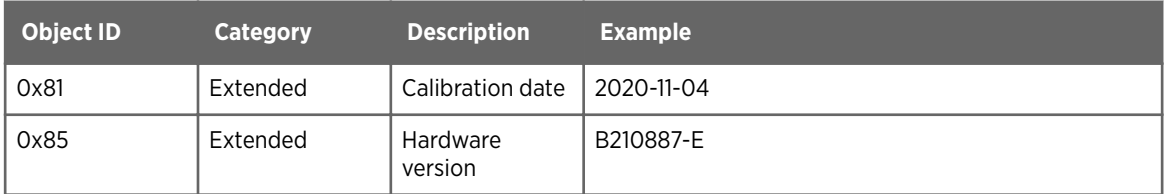

### 6.4 Byte order

Individual registers follow the Modbus standard big endian byte order for 16-bit values.

Values greater than 16 bits comprise multiple registers. These values are organized as follows.

### 32-bit values

In this application programming interface (API), 32-bit values are supported by the means of 2 consecutive 16-bit registers. The byte order for the 32-bit values is middle-endian: bytes within words are in big-endian order, while words in multi-word values are in little-endian order.

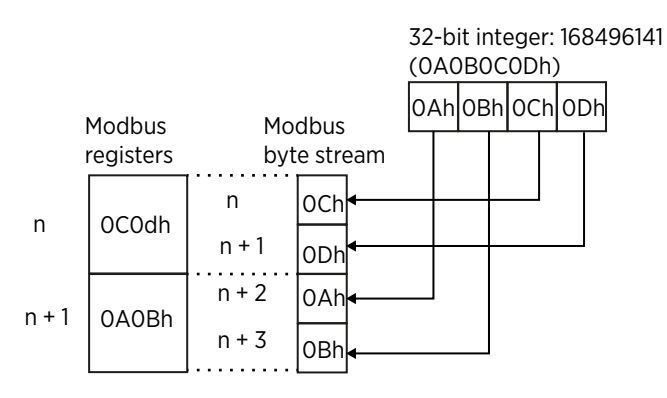

Figure 3 Byte order for 32-bit values

### String fields

Several string type fields are available in this API, for example serial numbers. String fields consist of 1-byte ASCII characters packed into multiple 16-bit registers, 2 characters each.

<span id="page-46-0"></span>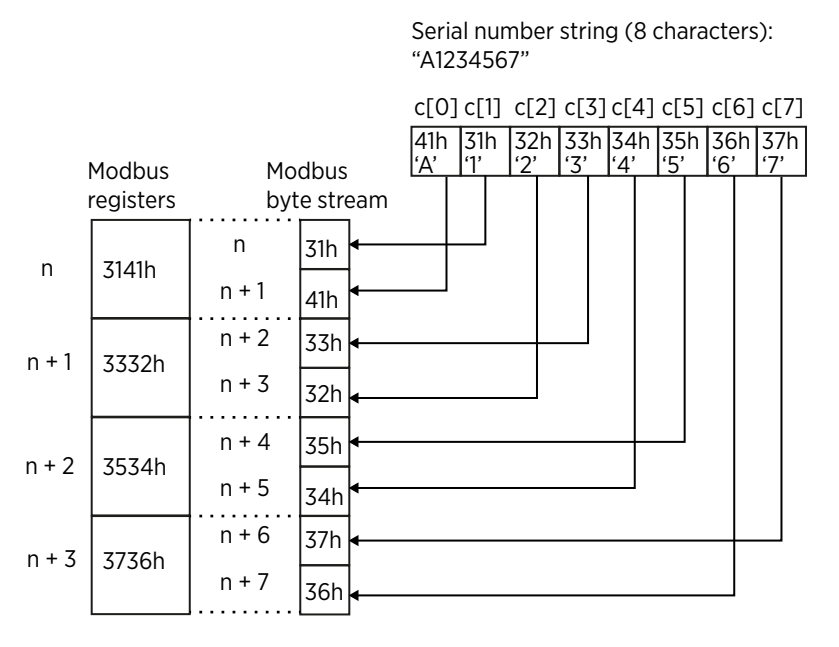

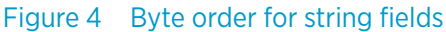

### 6.5 Modbus register addresses for AQT530

The following register addresses are available in AQT530. The register addresses are:

- $R = Read only$
- RW = Read/write
- $W = Write only$

#### Table 37 Modbus register addresses

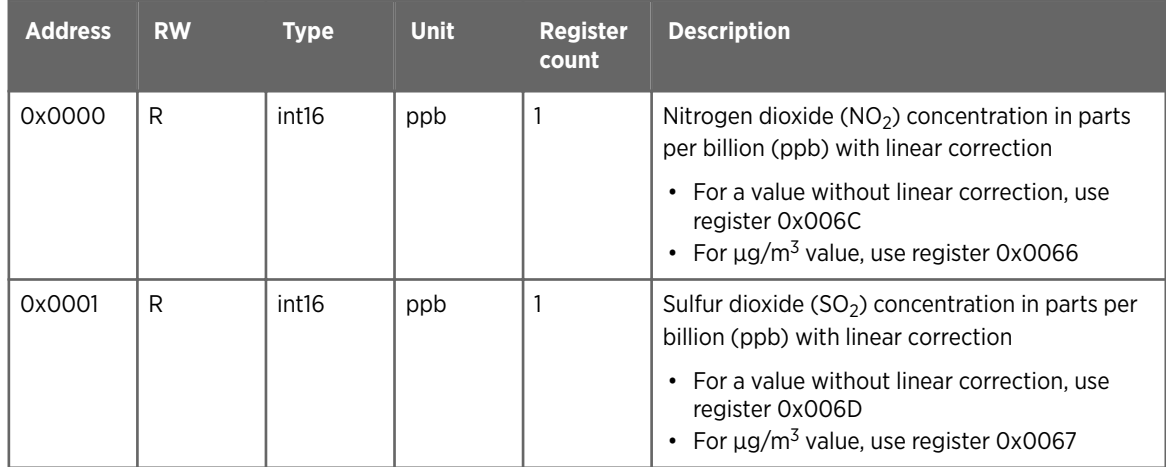

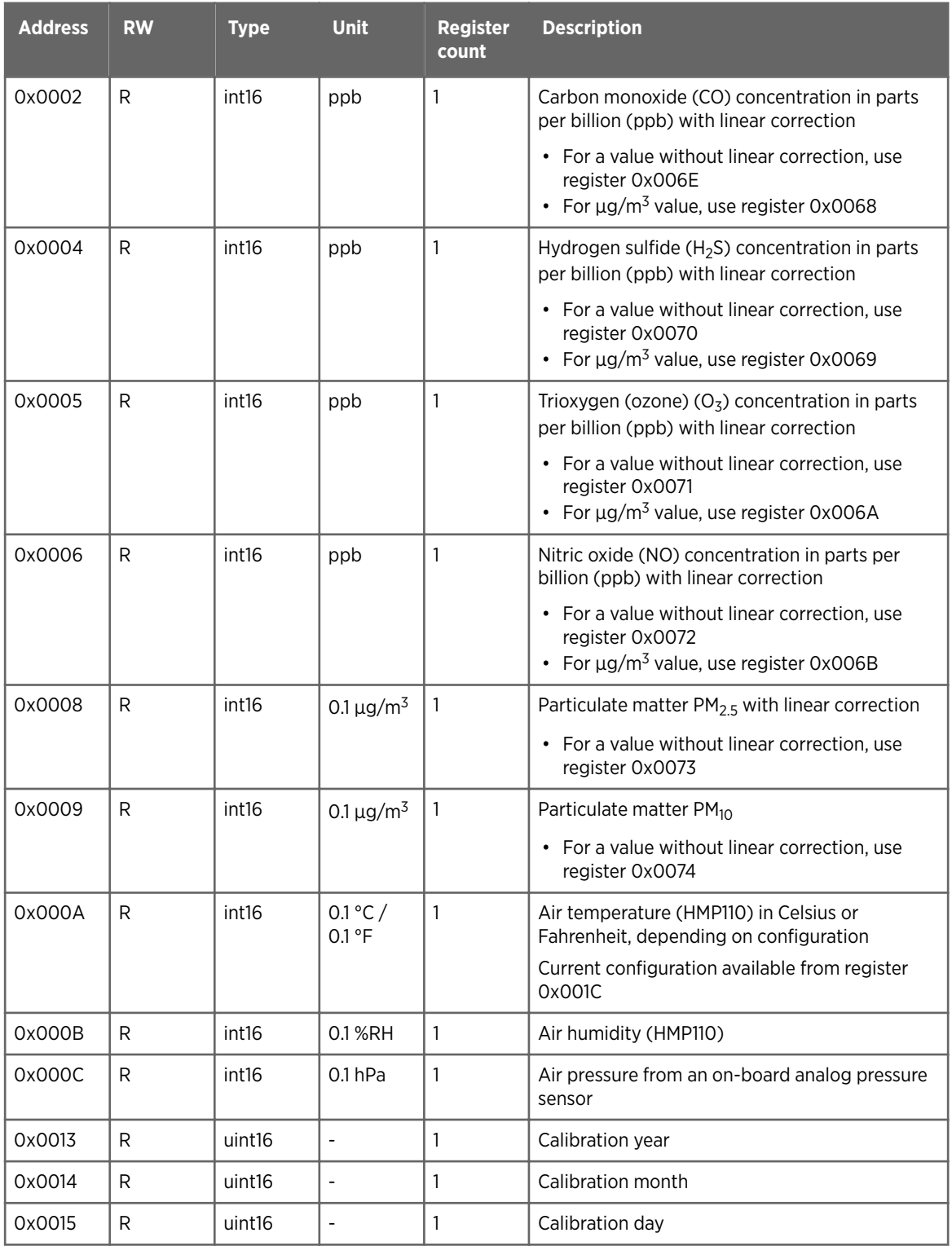

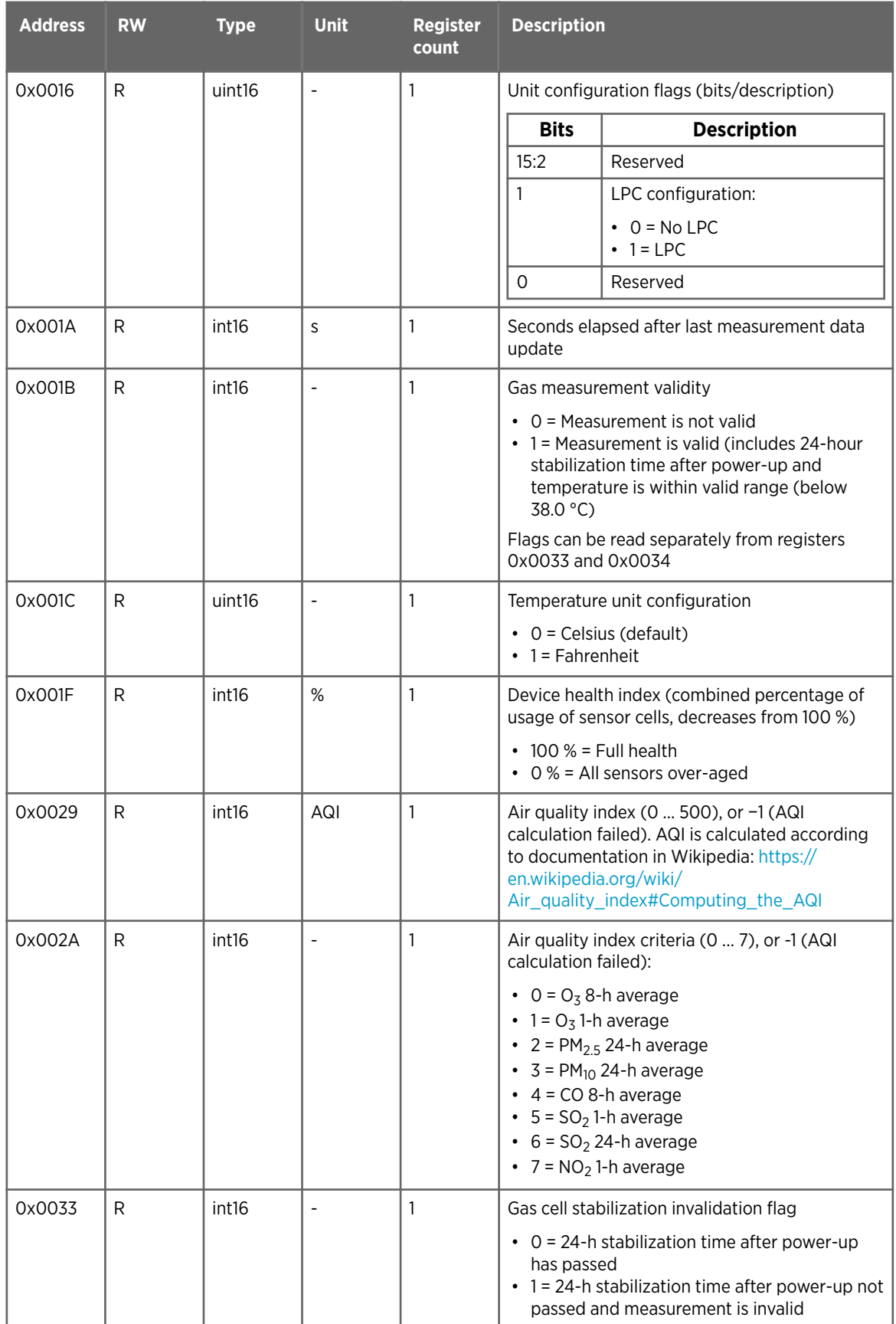

![](_page_49_Picture_258.jpeg)

![](_page_50_Picture_315.jpeg)

![](_page_51_Picture_294.jpeg)

![](_page_52_Picture_325.jpeg)

![](_page_53_Picture_360.jpeg)

<span id="page-54-0"></span>![](_page_54_Picture_121.jpeg)

### 6.6 Setting up system time over Modbus interface

You can read and write the system time over the Modbus interface.

- 1. To read system time, read register 0x0057 first. This reads the current system time to a cache and prevents the value from changing when other system time registers are accessed.
	- 2. After reading the register 0x0057, read registers 0x0058 ... 0x005C to get month, day of month, hours, minutes and seconds. The reading order of these registers is free.
	- 3. To write the system time, set the year, month, day of month, hours and minutes by the means of the registers 0x0057 ... 0x005B. This writes the date to the cache.
	- 4. To finish updating the system time, write seconds to register 0x005C. This updates the system time immediately by applying all the recent values from the cache.

## <span id="page-55-0"></span>7. Troubleshooting

If the product does not work as it should, check all cables and connectors.

Check the maintenance needs.

If the failure persists, contact Vaisala technical support.

#### Table 38 Troubleshooting AQT530

![](_page_55_Picture_187.jpeg)

### 7.1 Writing a problem report

When troubleshooting the product, write a problem report including:

- What failed (what worked / did not work)?
- Where did it fail (location and environment)?
- When did it fail (date, immediately / after a while / periodically / randomly)?
- How many failed (only one defect / other same or similar defects / several failures in one unit)?
- What was done when the failure was noticed?
- What was connected to the product and to which connectors?
- Input power source type, voltage, and list of other items (such as lighting, heaters, and motors) that were connected to the same power output.
- Are all parts connected and grounded properly? Take a photo to help the troubleshooting.

## <span id="page-57-0"></span>Appendix A. M12 pinout and wiring

The M12 connector provides RS-232 and RS-485 serial interfaces.

The 8-pin M12 connector is located on the side of the air quality transmitter and provides power and data to the transmitter.

The following pinout is from the side of AQT530, not the cable.

![](_page_57_Figure_6.jpeg)

Figure 5 Pinout of M12 connector

#### Table 39 Pinout of M12 connector

![](_page_57_Picture_177.jpeg)

#### RS-232 serial interface

The RS-232 interface is used mainly for the maintenance connection.

#### RS-485 serial interface

The RS-485 interface is used mainly for the data connection.

RS-485 supports Modbus ASCII and Modbus RTU, and ASCII formatted text with comma separated values (CSV).

## <span id="page-58-0"></span>Appendix B. OSS licenses

This product contains open source software (OSS) components. Such OSS is governed by the terms and conditions of the applicable OSS licenses, and you are bound by the terms and conditions of such licenses in connection with your use and distribution of the OSS in this product.

If you have any questions about the open source software, contact us at [opensourcesw@vaisala.com.](mailto:opensourcesw@vaisala.com)

To request a copy of certain open source code as required by certain applicable OSS licenses, send an email to [opensourcesw@vaisala.com](mailto:opensourcesw@vaisala.com) with the subject line OSS source code request.

List of installed packages and their respective versions and licenses:

### Table 40 AQT530 OSS license

![](_page_58_Picture_73.jpeg)

#### License text

The contents of avr-libc are licensed with a Modified BSD License. All of this is supposed to be Free Software, Open Source, DFSG-free, GPL-compatible, and OK to use in both free and proprietary applications. See the license information in the individual source files for details. Additions and corrections to this file are welcome. \*\*\*\*\*\*\*\*\*\*\*\*\*\*\*\*\*\*\*\*\*\*\*\*\*\*\*\*\*\*\*\*\*\*\*\*\*\*\*\*\*\*\*\*\*\*\*\*\*\*\*\*\*\*\*\*\*\*\*\*\*\*\*\*\*\*\*\*\*\*\*\*\*\*\*\*\*\*\* Portions of avr-libc are Copyright (c) 1999-2010 Keith Gudger, Bjoern Haase, Steinar Haugen, Peter Jansen, Reinhard Jessich, Magnus Johansson, Artur Lipowski, Marek Michalkiewicz, Colin O'Flynn, Bob Paddock, Reiner Patommel, Michael Rickman, Theodore A. Roth, Juergen Schilling, Philip Soeberg, Anatoly Sokolov, Nils Kristian Strom, Michael Stumpf, Stefan Swanepoel, Eric B. Weddington, Joerg Wunsch, Dmitry Xmelkov, The Regents of the University of California. All rights reserved.

 Redistribution and use in source and binary forms, with or without modification, are permitted provided that the following conditions are met:

- \* Redistributions of source code must retain the above copyright notice, this list of conditions and the following disclaimer.
- $*$  Redistributions in binary form must reproduce the above copyright notice, this list of conditions and the following disclaimer in the documentation and/or other materials provided with the distribution.
- \* Neither the name of the copyright holders nor the names of contributors may be used to endorse or promote products derived

from this software without specific prior written permission.

 THIS SOFTWARE IS PROVIDED BY THE COPYRIGHT HOLDERS AND CONTRIBUTORS "AS IS" AND ANY EXPRESS OR IMPLIED WARRANTIES, INCLUDING, BUT NOT LIMITED TO, THE IMPLIED WARRANTIES OF MERCHANTABILITY AND FITNESS FOR A PARTICULAR PURPOSE ARE DISCLAIMED. IN NO EVENT SHALL THE COPYRIGHT OWNER OR CONTRIBUTORS BE LIABLE FOR ANY DIRECT, INDIRECT, INCIDENTAL, SPECIAL, EXEMPLARY, OR CONSEQUENTIAL DAMAGES (INCLUDING, BUT NOT LIMITED TO, PROCUREMENT OF SUBSTITUTE GOODS OR SERVICES; LOSS OF USE, DATA, OR PROFITS; OR BUSINESS INTERRUPTION) HOWEVER CAUSED AND ON ANY THEORY OF LIABILITY, WHETHER IN CONTRACT, STRICT LIABILITY, OR TORT (INCLUDING NEGLIGENCE OR OTHERWISE) ARISING IN ANY WAY OUT OF THE USE OF THIS SOFTWARE, EVEN IF ADVISED OF THE POSSIBILITY OF SUCH DAMAGE.

\*\*\*\*\*\*\*\*\*\*\*\*\*\*\*\*\*\*\*\*\*\*\*\*\*\*\*\*\*\*\*\*\*\*\*\*\*\*\*\*\*\*\*\*\*\*\*\*\*\*\*\*\*\*\*\*\*\*\*\*\*\*\*\*\*\*\*\*\*\*\*\*\*\*\*\*\*\*\*

### <span id="page-62-0"></span>Warranty

For standard warranty terms and conditions, see [www.vaisala.com/warranty](http://www.vaisala.com/warranty).

Please observe that any such warranty may not be valid in case of damage due to normal wear and tear, exceptional operating conditions, negligent handling or installation, or unauthorized modifications. Please see the applicable supply contract or Conditions of Sale for details of the warranty for each product.

### Technical support

![](_page_62_Picture_4.jpeg)

Contact Vaisala technical support at [helpdesk@vaisala.com.](mailto:helpdesk@vaisala.com) Provide at least the following supporting information as applicable:

- Product name, model, and serial number
- Software/Firmware version
- Name and location of the installation site
- Name and contact information of a technical person who can provide further information on the problem

For more information, see [www.vaisala.com/support](http://www.vaisala.com/support).

### Recycling

![](_page_62_Picture_12.jpeg)

Recycle all applicable material.

![](_page_62_Picture_14.jpeg)

Follow the statutory regulations for disposing of the product and packaging.

![](_page_65_Picture_0.jpeg)

[www.vaisala.com](http://www.vaisala.com)